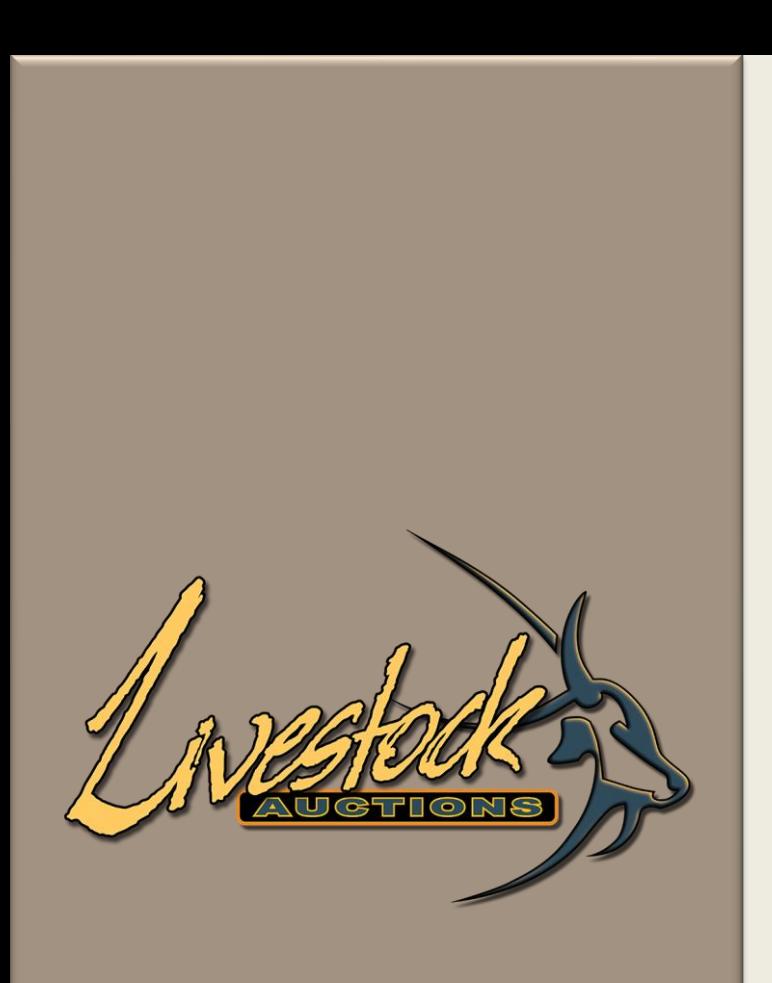

# Livestock Auctions

User Manual

Website Guidelines

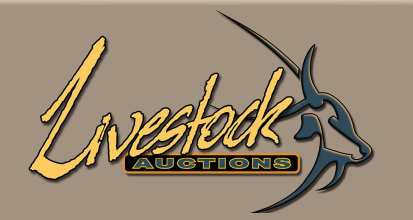

# **Contents**

#### **User Website Guidelines**

**02** 

04

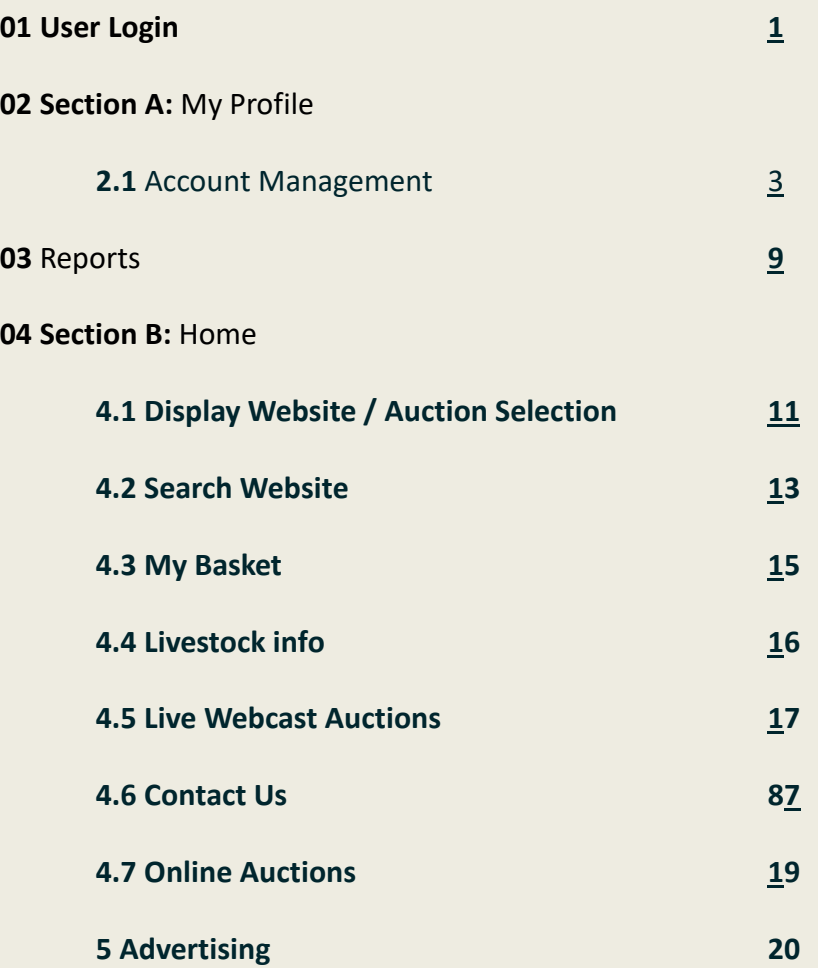

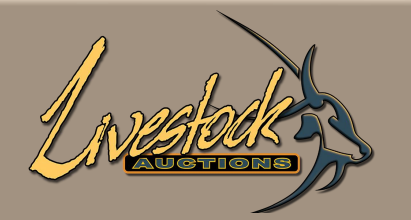

# **Contents**

#### **User Website Guidelines**

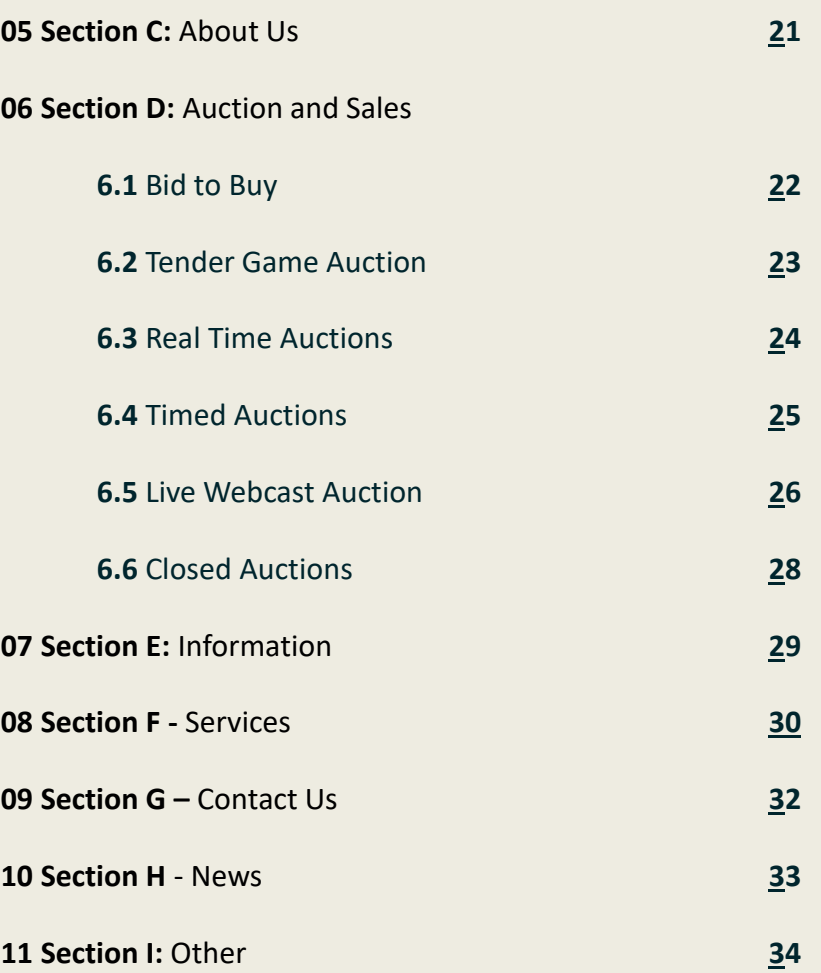

<span id="page-3-0"></span>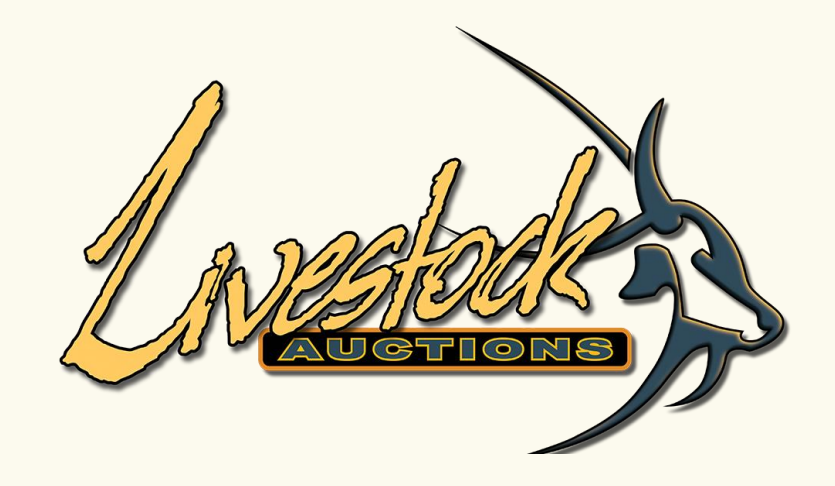

# 01 User Login

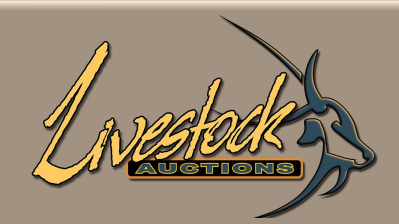

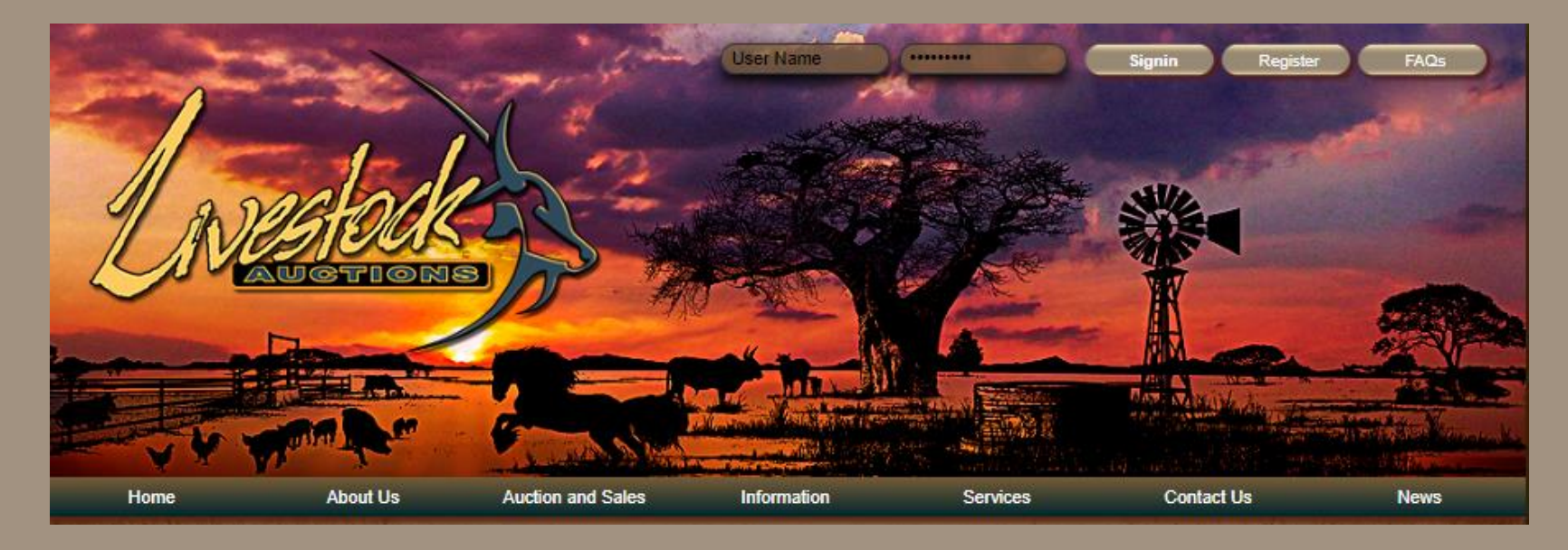

# **01** User Login

- If this is your first time as a User on www.livestockauctions.co.za refer to User Manual: **Live Webcast Registration Process.**
- Open the following URL: [http://www.livestockauctions.co.za//](http://www.livestockauctions.co.za/)
- Enter your Username and Password and select "**Signup"**

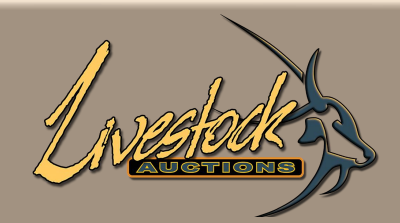

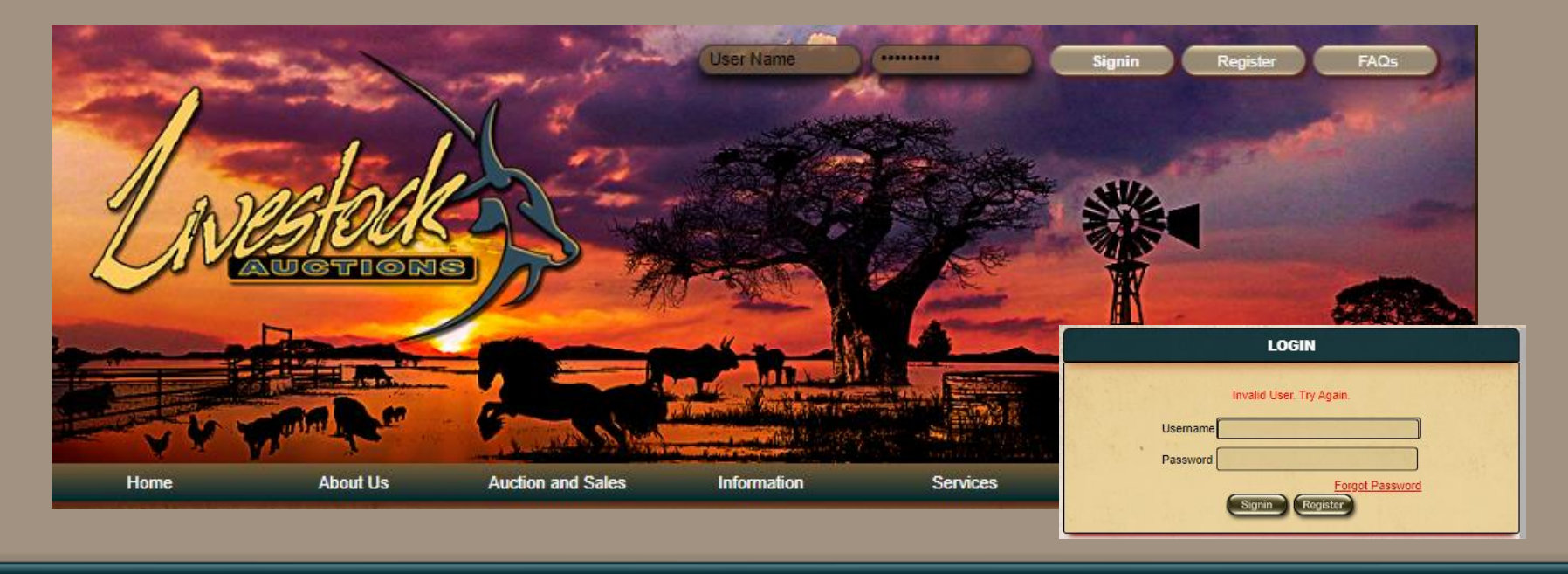

# **01** User Login

- Upon entering of your username and password and receiving this message, please follow the prompts for Forgot Password or Contact the Office.
- Your account will be locked when the wrong username or password is entered three times.
- The page will always open on your Business Profile

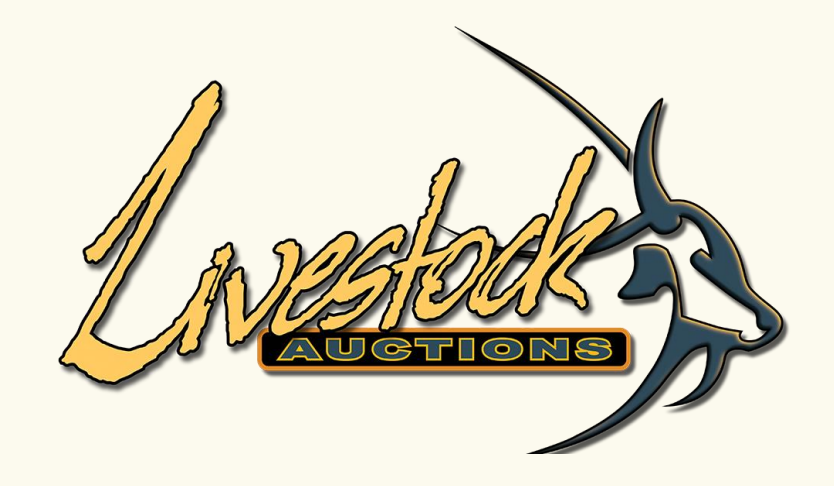

# **02 Section A:** My Profile

<span id="page-7-0"></span>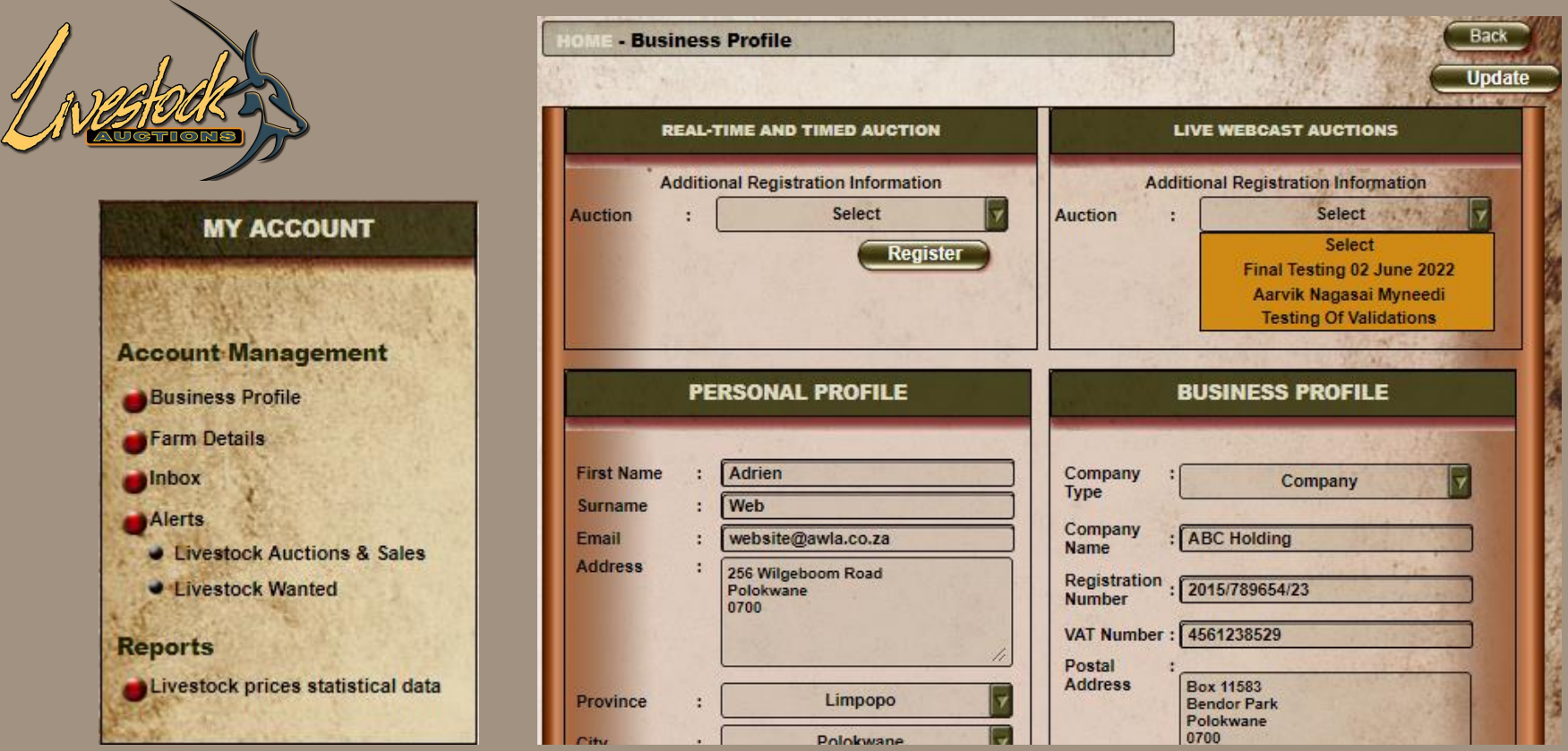

#### **a. Business Profile**

- In this tab you can edit any of your personal, business or farm details.
- You can **register for auctions** and checked whether you have been assigned a bidder number.
- Upon editing of details, you can either use the top or bottom "**Update**" button.

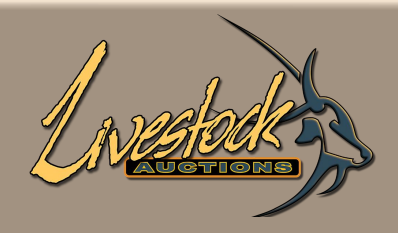

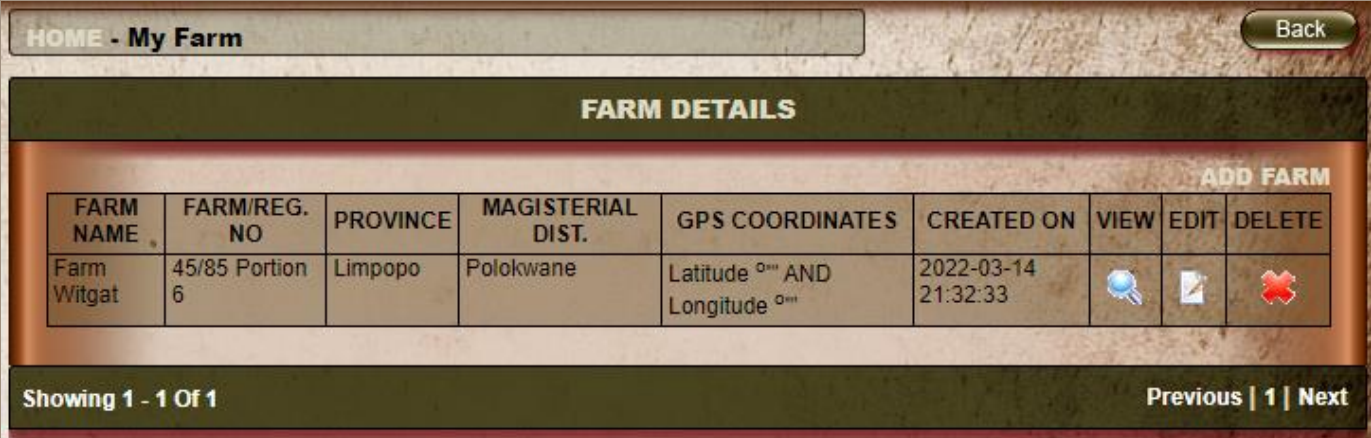

#### **b. Farm Details**

- You can **Add a Farm** or **Edit** your farm details.
- You can **view** the farm details, or you can **delete** the farm.

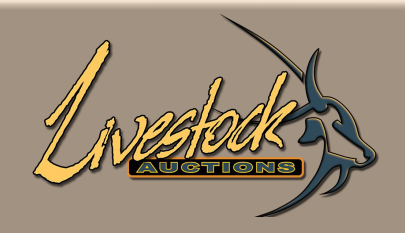

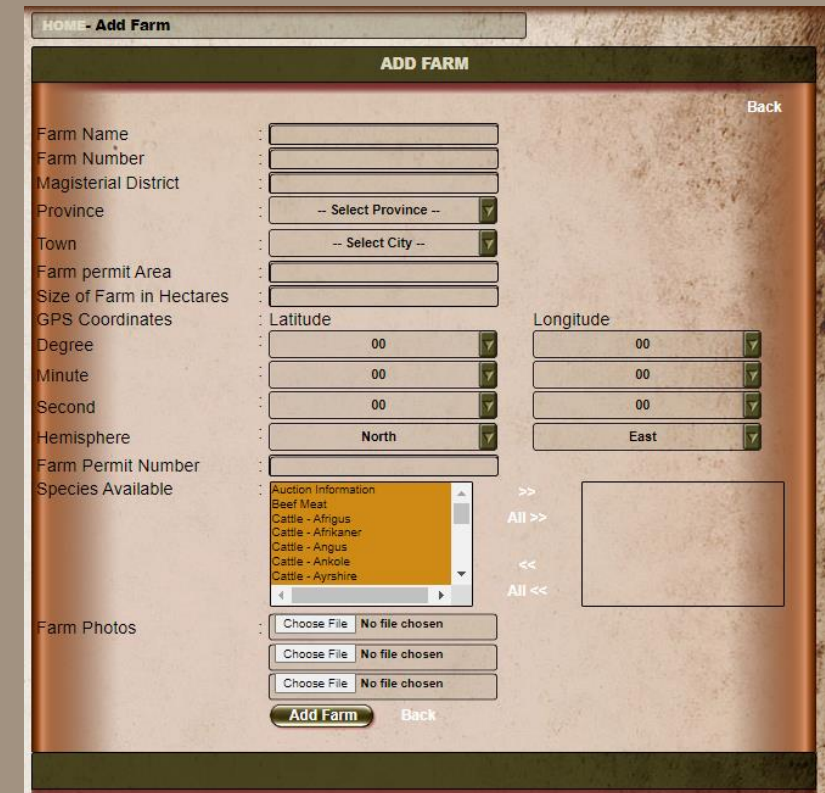

#### **b. Farm Details**

- When you **add a farm**, the form will open for you to insert all necessary details
- When done, click on **Submit.**

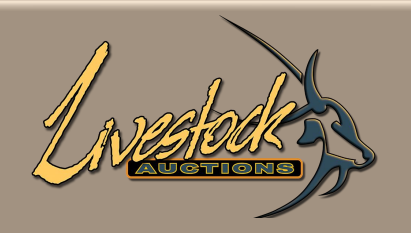

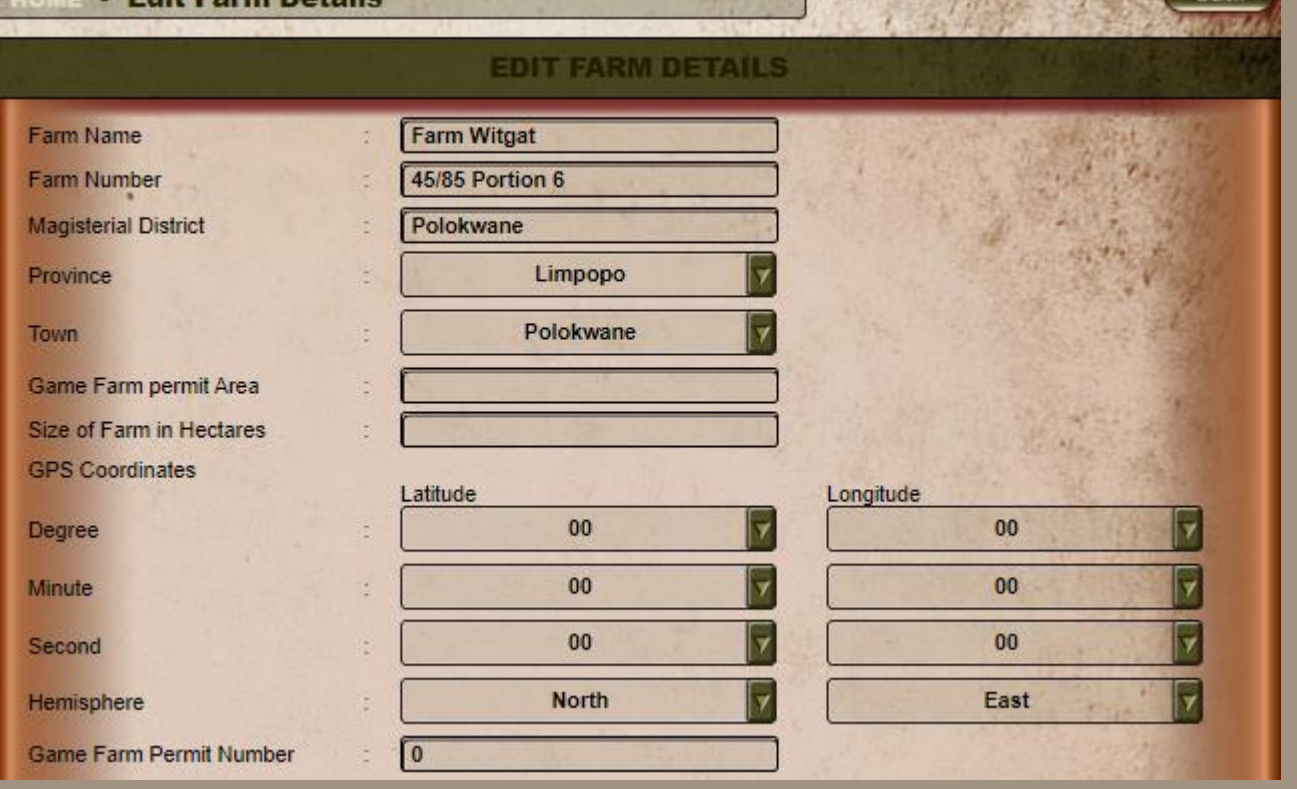

#### **b. Farm Details**

- When you **edit a farm**, the form will open for you to correct all necessary details
- When done, click on **Submit.**

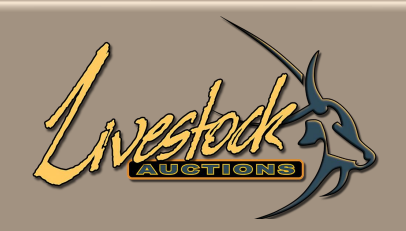

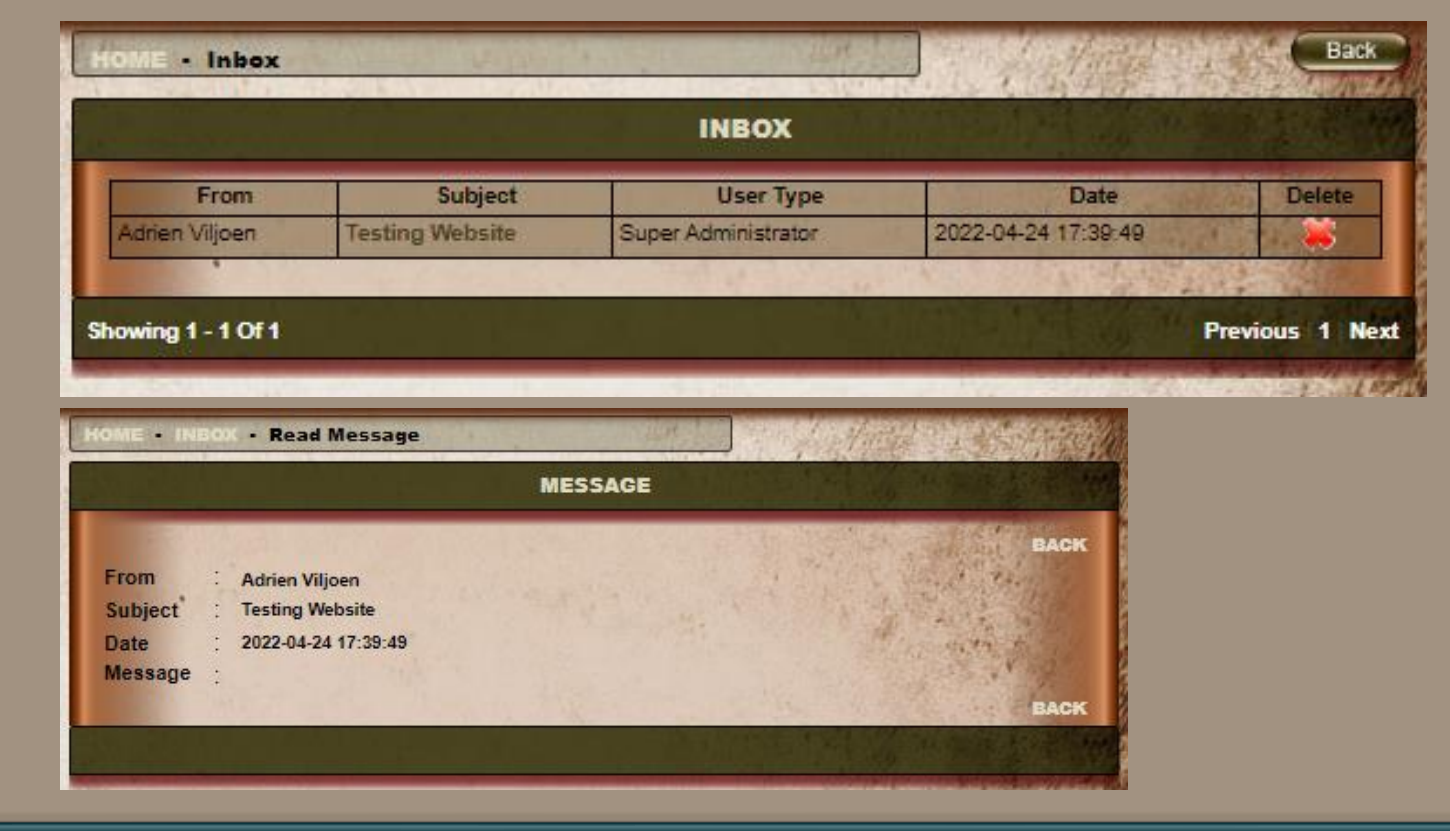

#### **c. Inbox**

- Inbox will display messages between the Administrator and the User.
- This is not the same communication platform as that of the "Chat" function in bidding but purely a function when Livestock is wanted or when the Administrator wants to send user related messages.

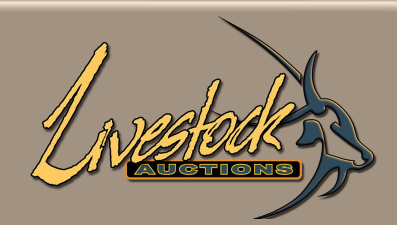

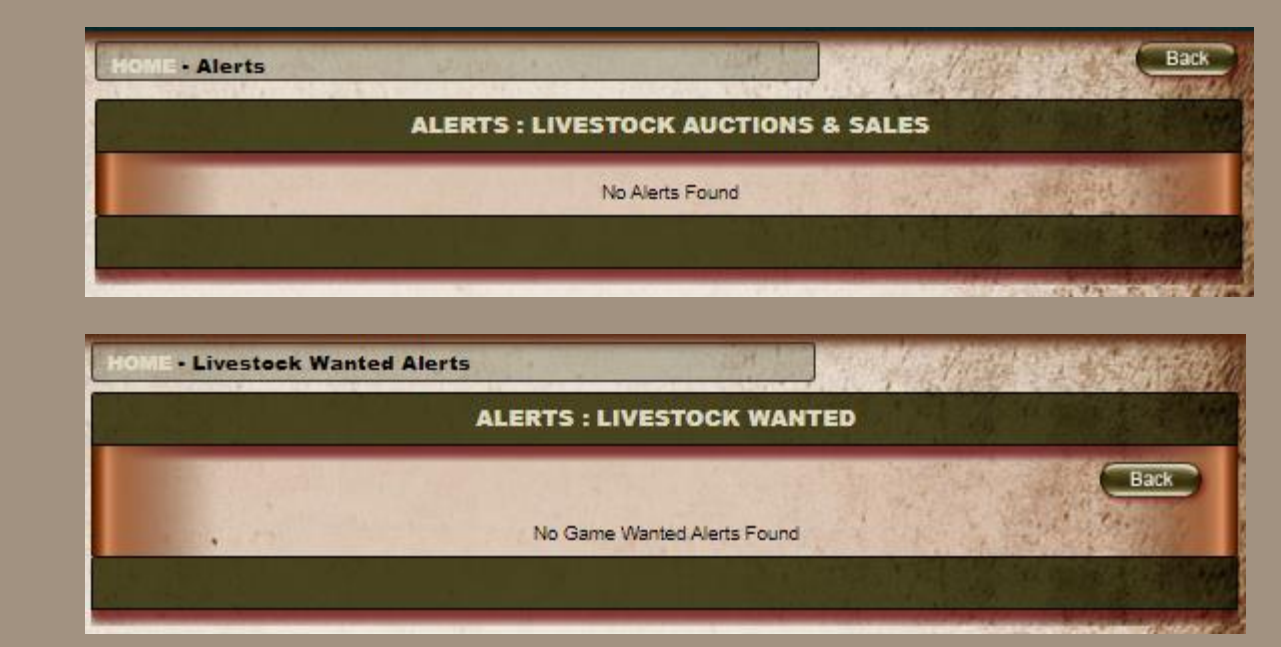

#### **d. Alerts**

- Livestock Auctions and Sales.
- Livestock Wanted Alerts.

These alerts are linked to Livestock Wanted.

<span id="page-13-0"></span>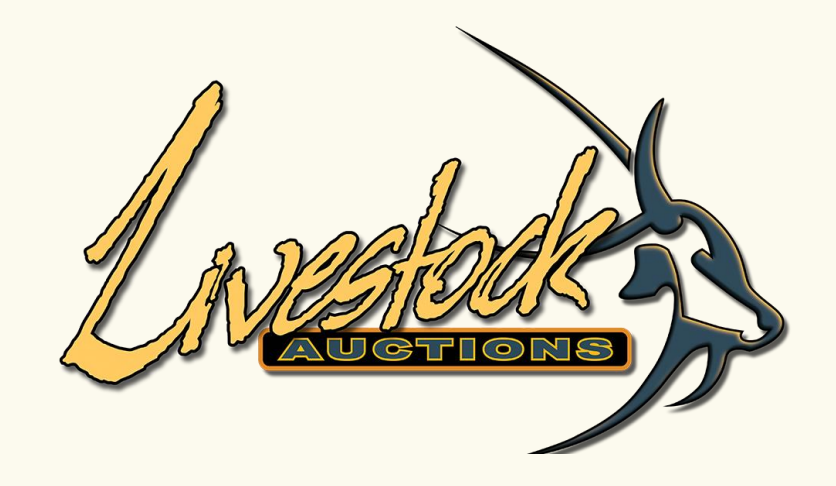

# Reports

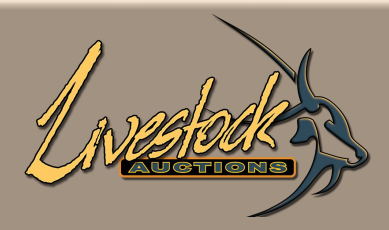

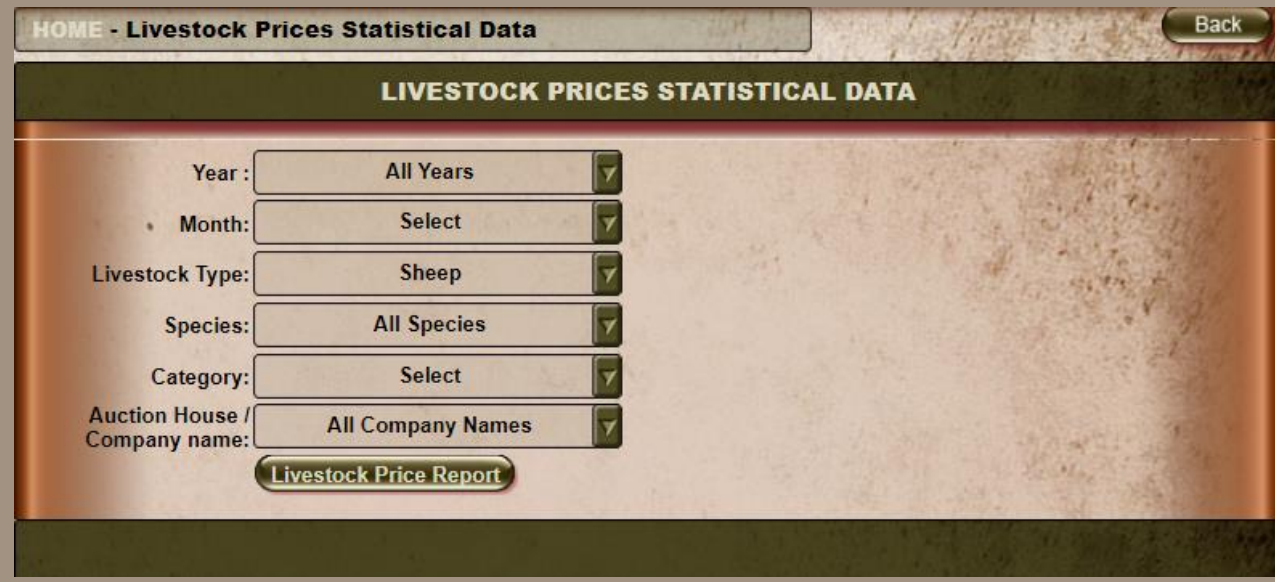

# **03** Reports

#### **a. Livestock Prices Statistics**

- These data are not only for AWA Auctions but all Livestock Auctions that publish their results.
- Through this portal of uploading all public pricing, a very comprehensive view is available of what is the current market and the trends for the rest of the year.

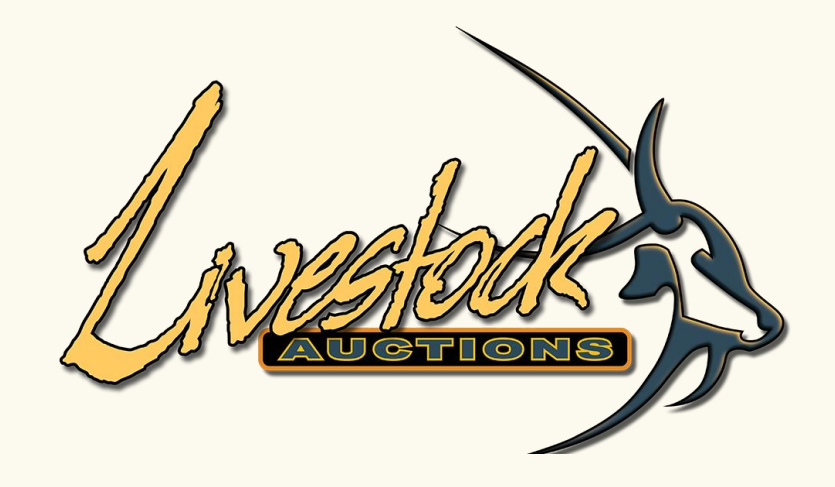

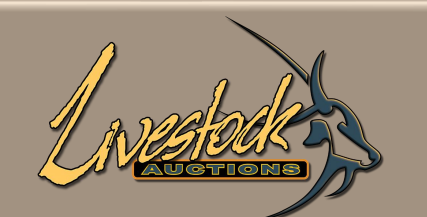

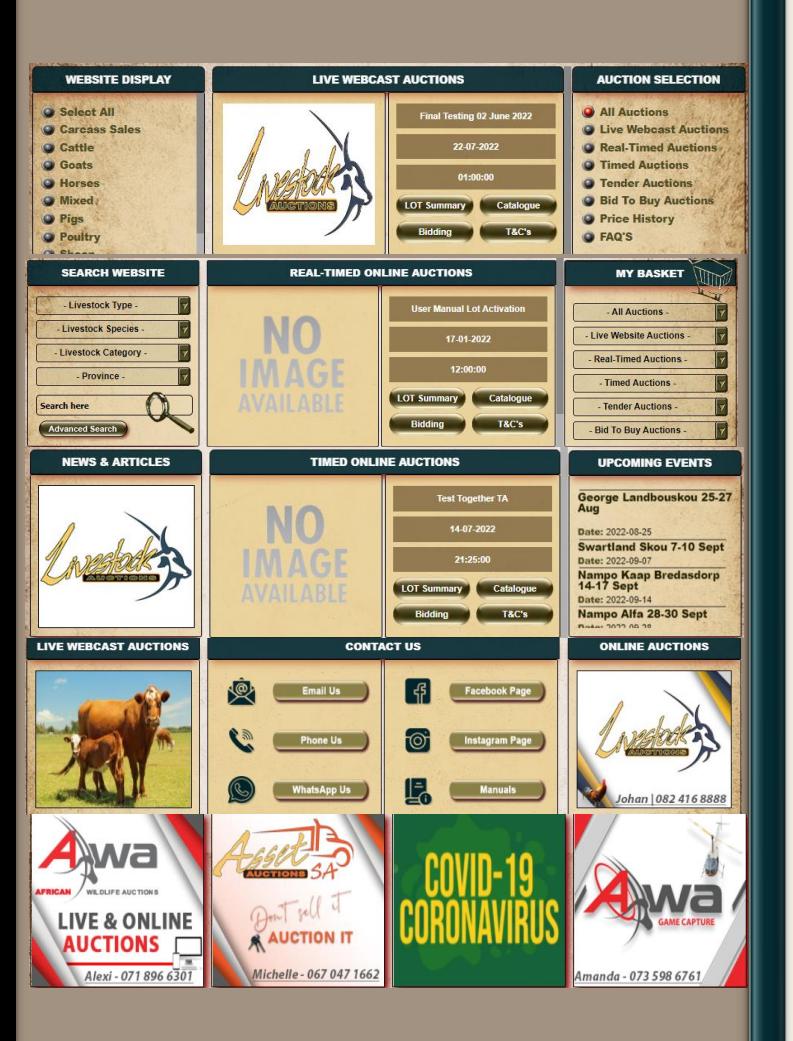

The home page is full of short cuts, information and links.

<span id="page-17-0"></span>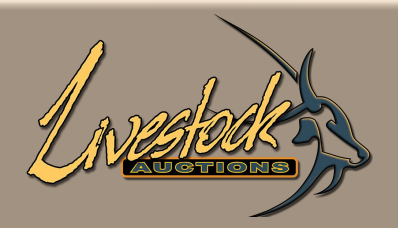

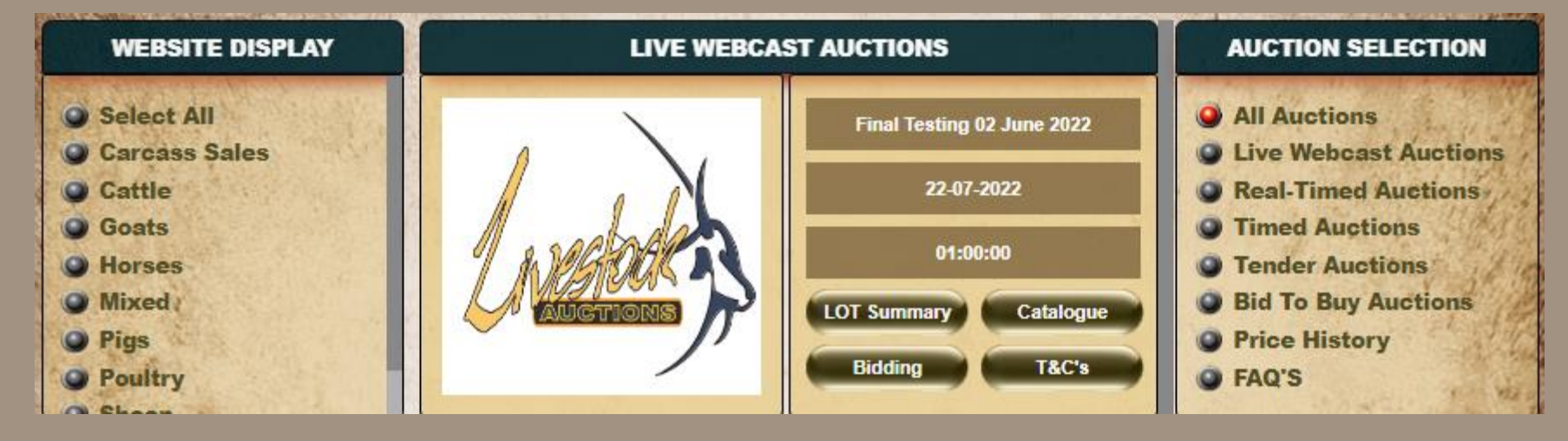

#### **4.1 Display Website / Auction Selection.**

- Using the Website Display filter will display only auctions with the selected Specie.
- Using the Auction Selection filter will display only auctions with the selected Auction Type.

To see the specific lot, select the **Lot Summary** from the Auction Display in the middle.

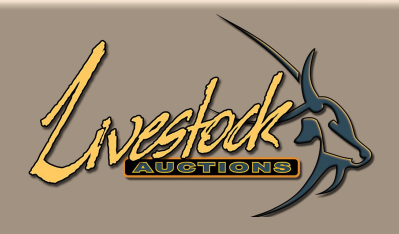

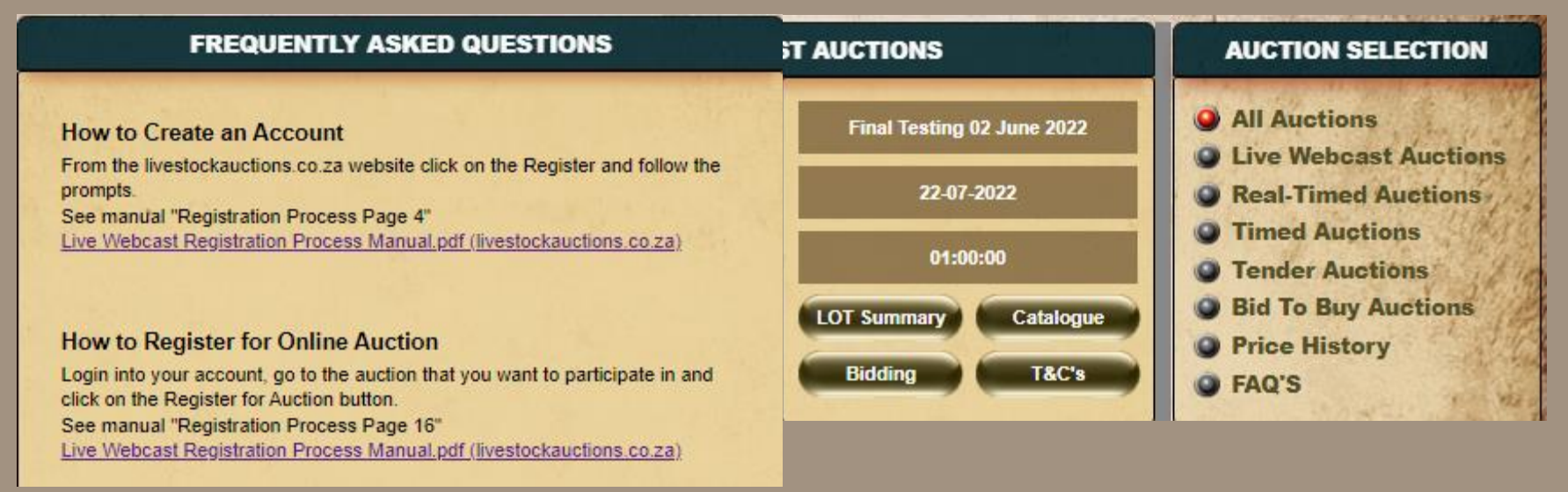

#### **4.1 Display Website / Auction Selection.**

• Selecting FAQ's will route you to questions and answers most asked by our Clients..

<span id="page-19-0"></span>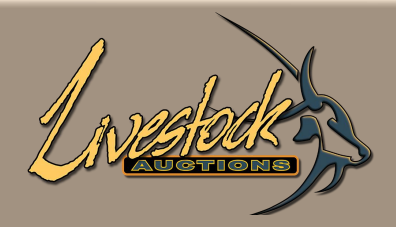

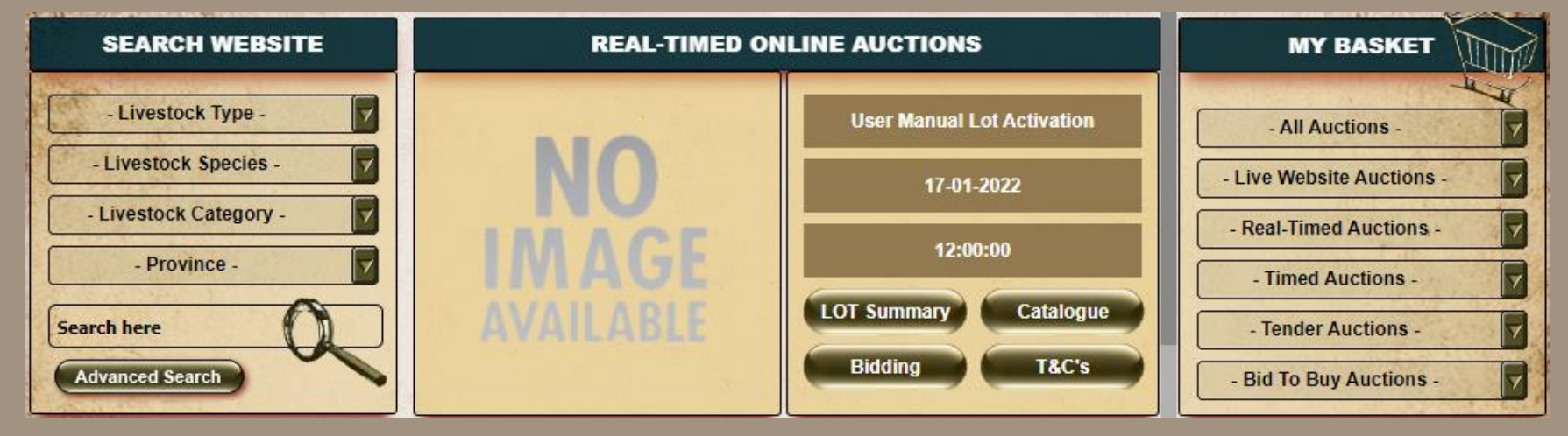

#### **4.2 Search Website**

- Using **Search Website** Selection filter will display only auctions with the Selected Criteria.
- To see the specific lot, select the **Lot Summary** from the Auction Display in the middle.

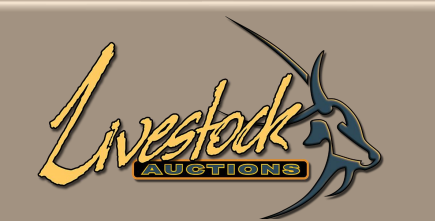

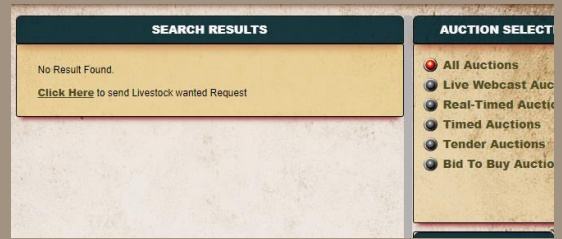

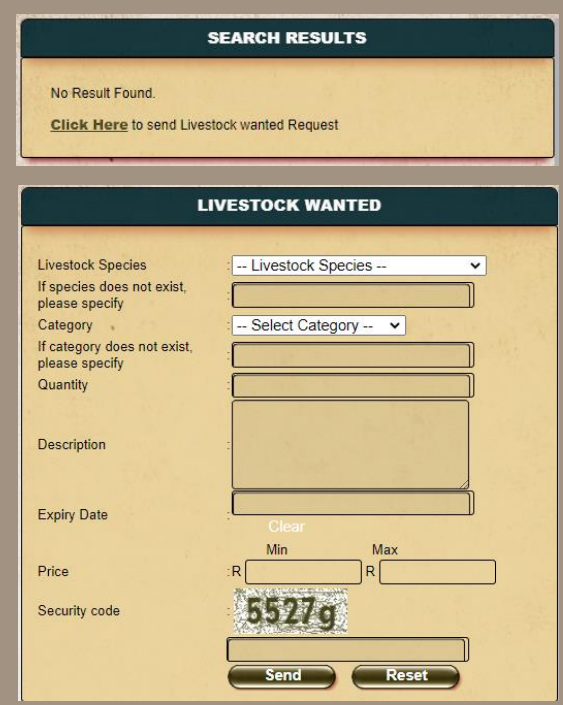

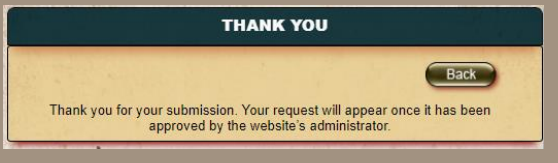

#### **4.2 Search Website**

• If you can't find a specie through the Search Website, you have the option to send a request to Admin to source the specific Animal.

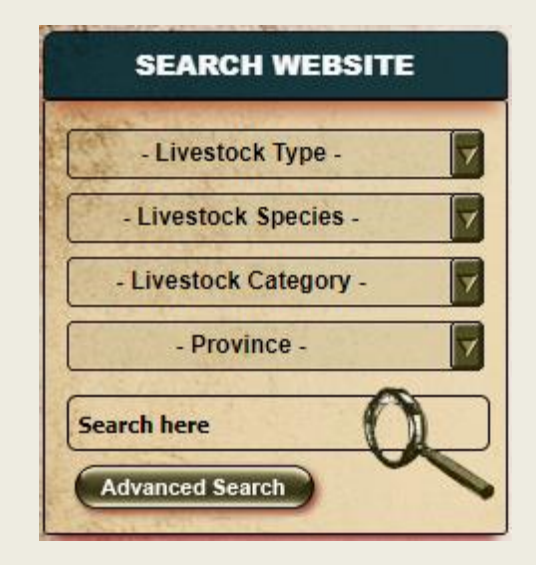

<span id="page-21-0"></span>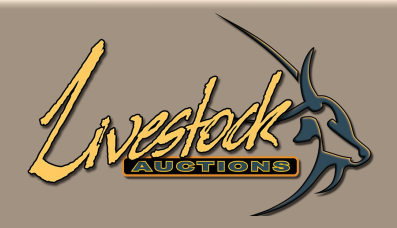

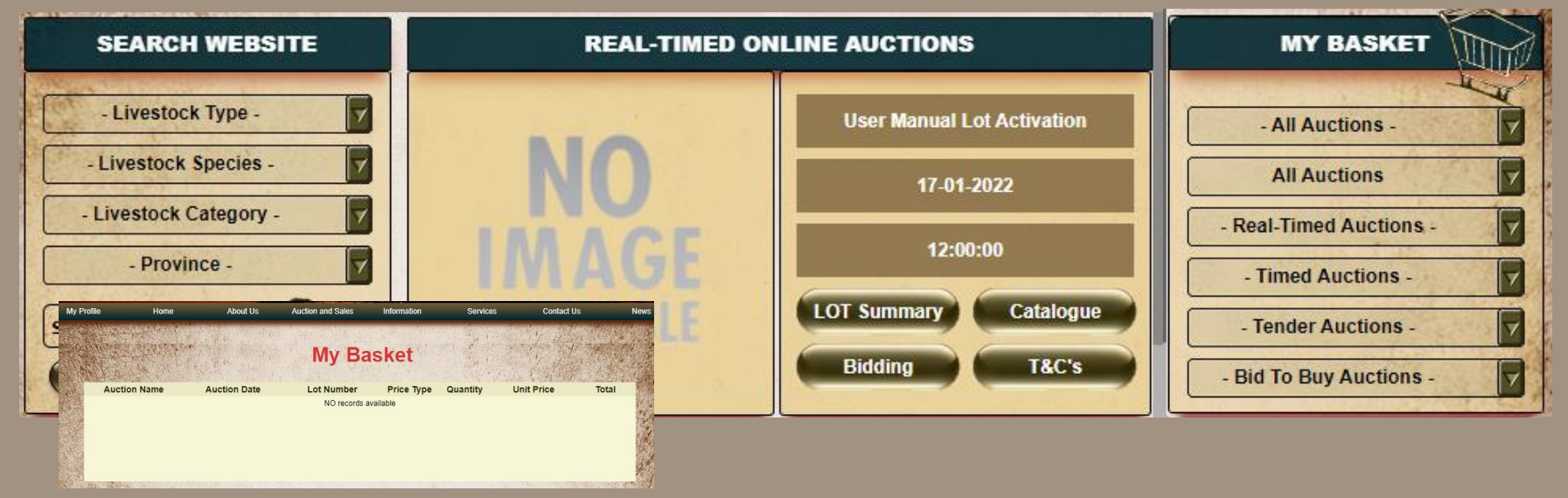

#### **4.3 My Basket**

- Through this portal you can see all lots that you purchased. Not only for the auction that you are bidding on but all auctions on this site.
- By using the different filters, you can choose to see only certain auctions or all auctions.

<span id="page-22-0"></span>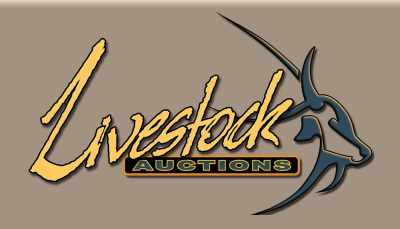

#### **NEWS CLIPS & ARTICLES**

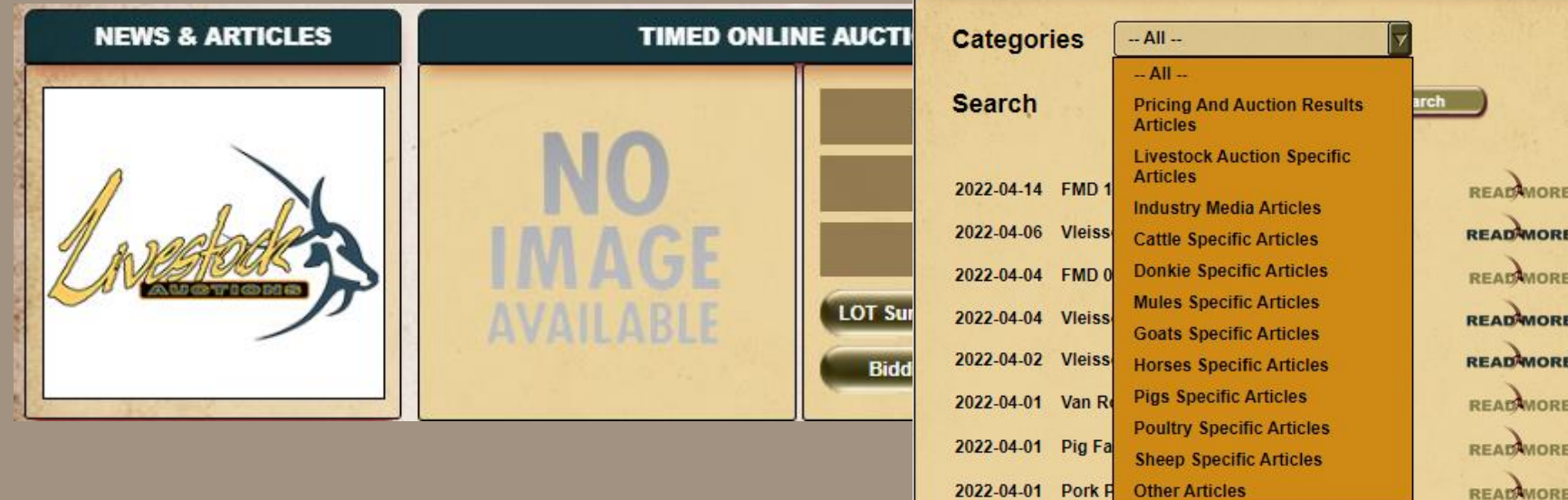

### **04 Section B** - Home

#### **4.4 Livestock info**

- News & Articles will open the News Clips & Articles related to Livestock.
- On this News Clips and Articles page you can read up about different species, vaccinations, FMD updates and many, many more. Search through any category.

<span id="page-23-0"></span>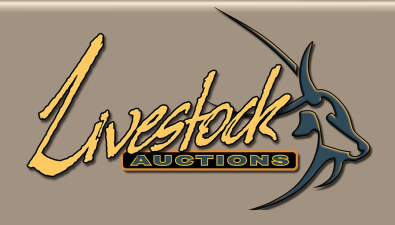

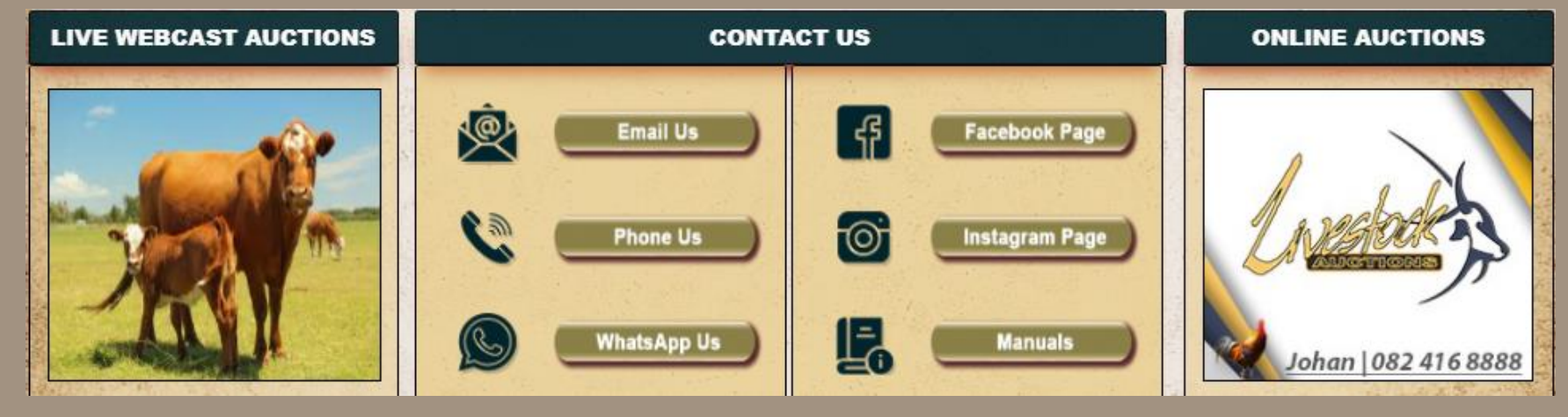

#### **4.5 Live Webcast Auctions**

• Clicking on the image will open the next Live Webcast Auction

<span id="page-24-0"></span>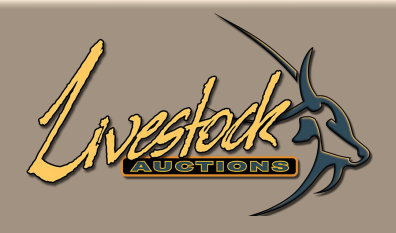

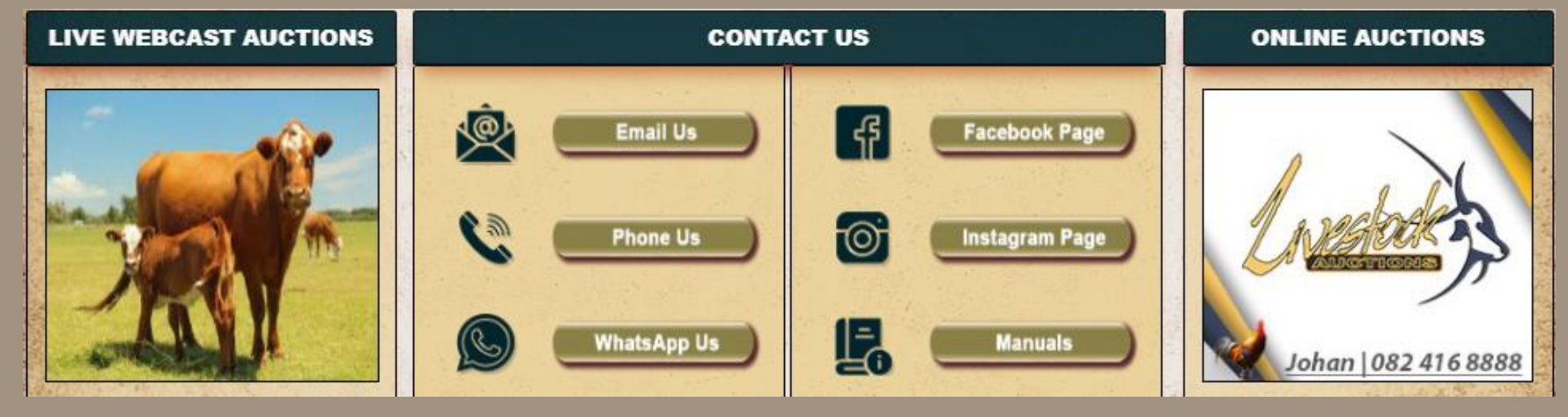

#### **4.6 Contact Us**

- Different ways to contact Livestock Auctions or view our social pages.
- "**Manuals**" will open a page with different User Manuals on how to use the site etc.

<span id="page-25-0"></span>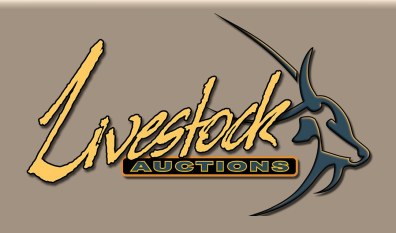

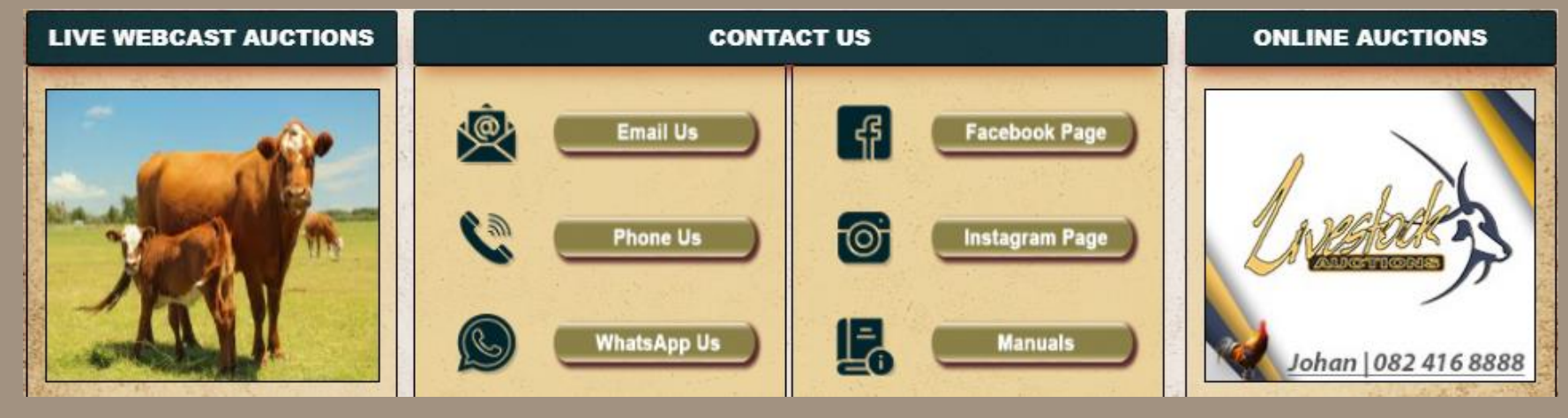

#### **4.7 Online Auctions**

• Clicking on the image will open the next Online (Timed or Real Time) Auction.

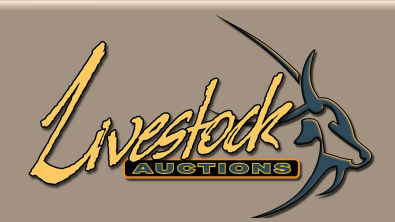

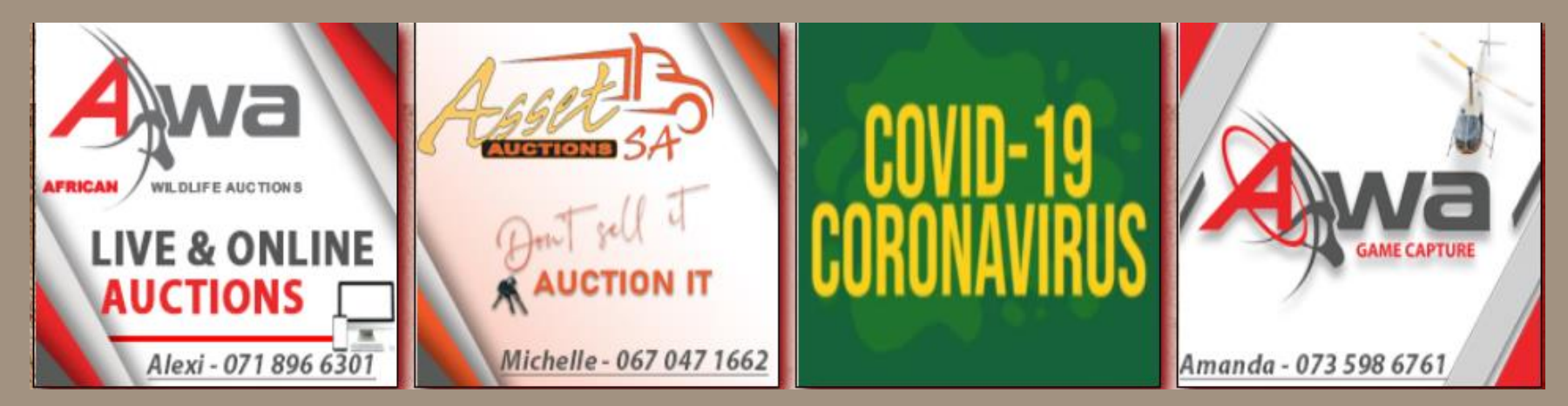

#### **5 Advertising**

- The bottom four blocks are Advertising Blocks.
- Clicking on each image will direct you directly to their websites.

<span id="page-27-0"></span>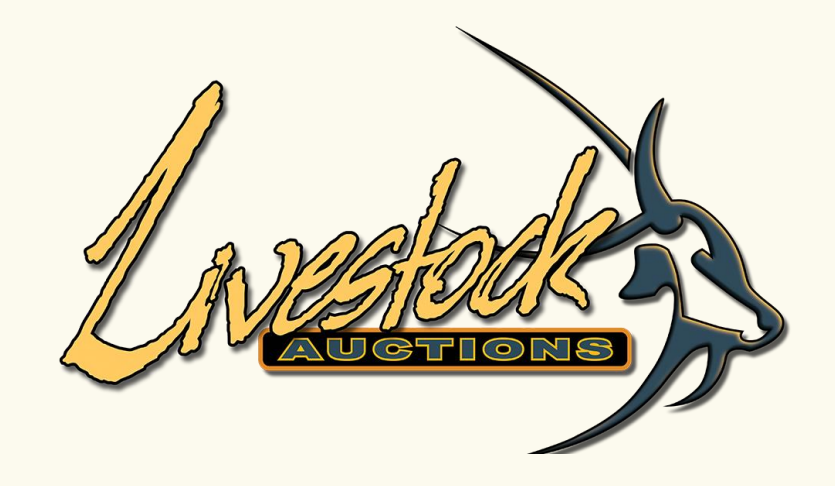

## **05 Section C** - About Us

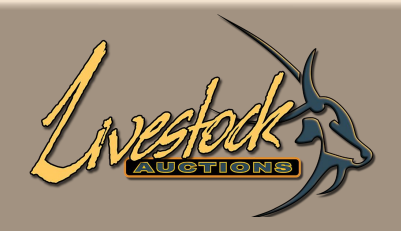

#### **ABOUT US**

The Livestockauctions.co.za website is the first of its kind in South Africa. It has been developed to facilitate transactions between livestock dealers, livestock farmers/sellers and livestock buyers. The website facilitates the buying and selling of livestock online thru several auction mediums and processes. The Livestockauctions.co.za website has been specifically designed to assist the livestock industry in native mediums to sell livestock on an internet platform. The website also provides the means for livestock farm owners to sell their livestock without the involvement of a middle man or agent.

**05 Section C** - About Us

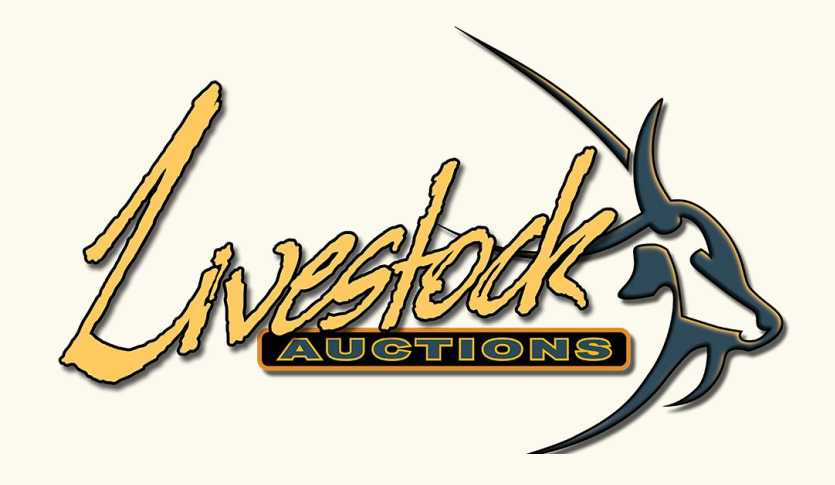

<span id="page-30-0"></span>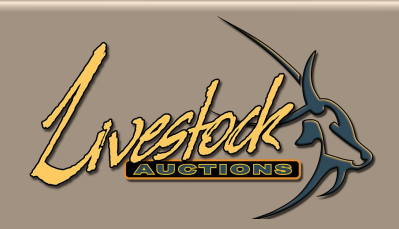

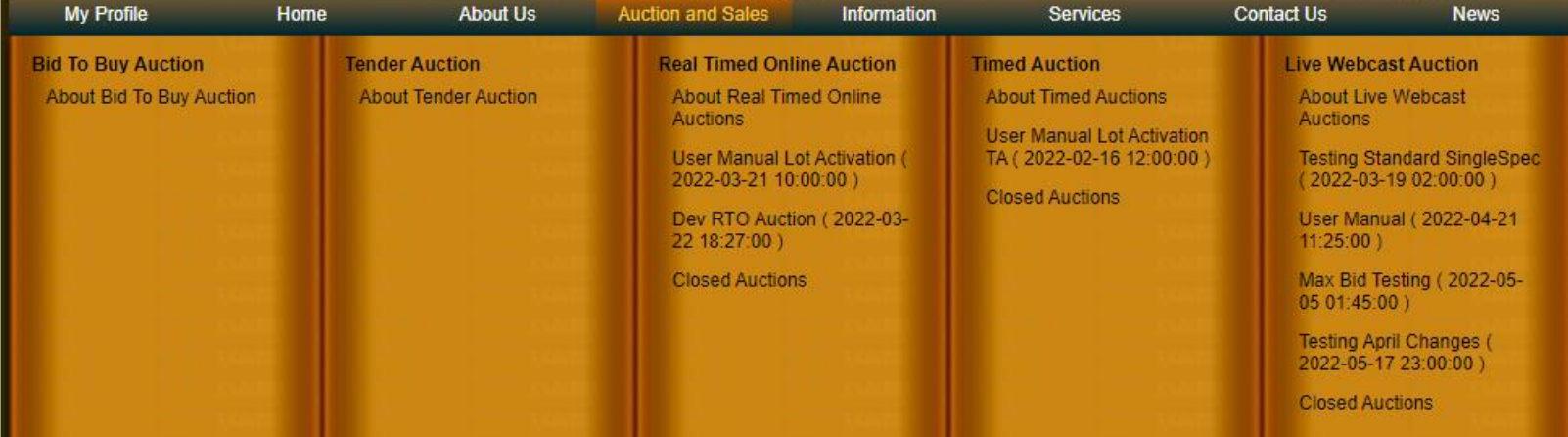

#### **6.1 Bid to Buy**

#### **ABOUT BID TO BUY AUCTIONS**

Bid to buy auctions functionality allows livestock users to perform day to day, anytime buying online. This allows the user to load, buy and sell livestock online on the website immediately but only to registered users of the website. The buyer must logon to his profile and navigate to the lot he wants to buy and add it to his auction basket. The website will then inform the seller that a successful bid has been received on the specific lot. The seller will then logon to his profile and accepts or reject the bid of the lot within 24 hours. As soon as the buyer and seller have accepted the transaction, a 'conditions of sale' of the lot will be sent to both parties listing the following:

<span id="page-31-0"></span>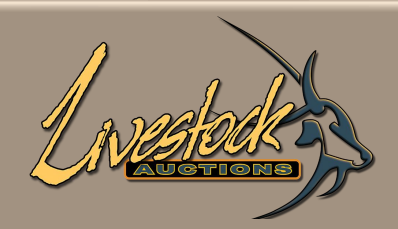

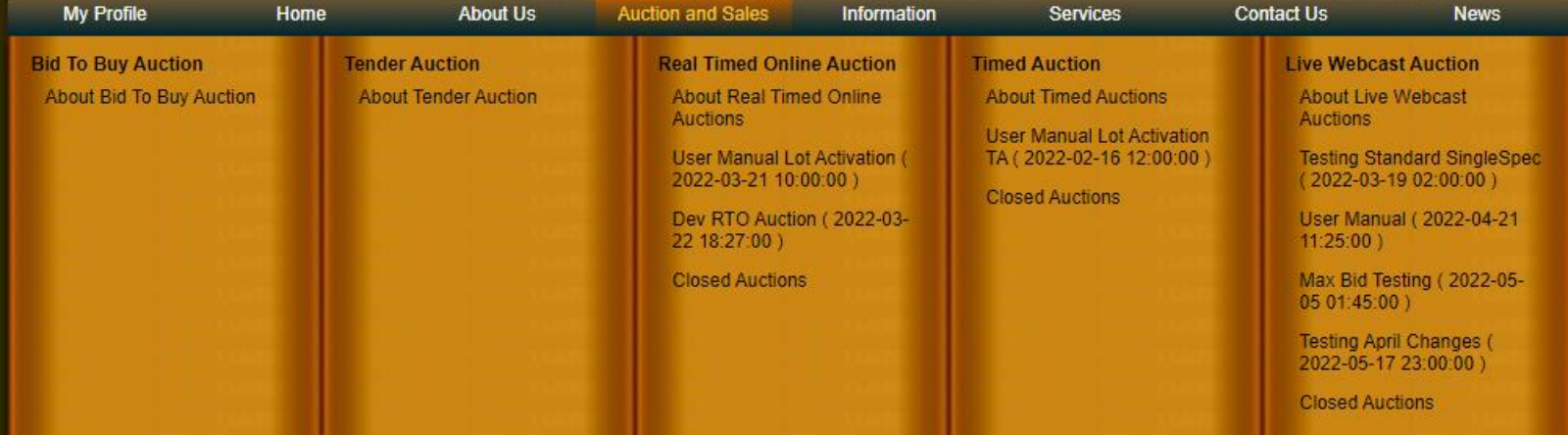

#### **6.2 Tender Game Auction**

#### **ABOUT TENDER AUCTIONS**

The online auction functionality allows for users to sell and buy a specific lot of livestock on a tender principle. These specific lots are allocated a specific timeline to bid for the specific lot. The bidding process is live and interactive and users can track the bidding for the period allocated to the lot. At the closing of the lot, an email is sent to both parties (buyer and seller) confirming the successful bidder of the outcome of the online auction. The seller of the lot must then accept the final bid for the lot. As soon as the buyer and seller have accepted the transaction, a "conditions of sale" of the lots will be sent to both parties listing the following:

<span id="page-32-0"></span>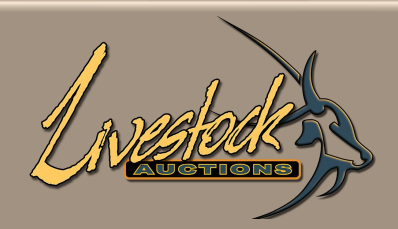

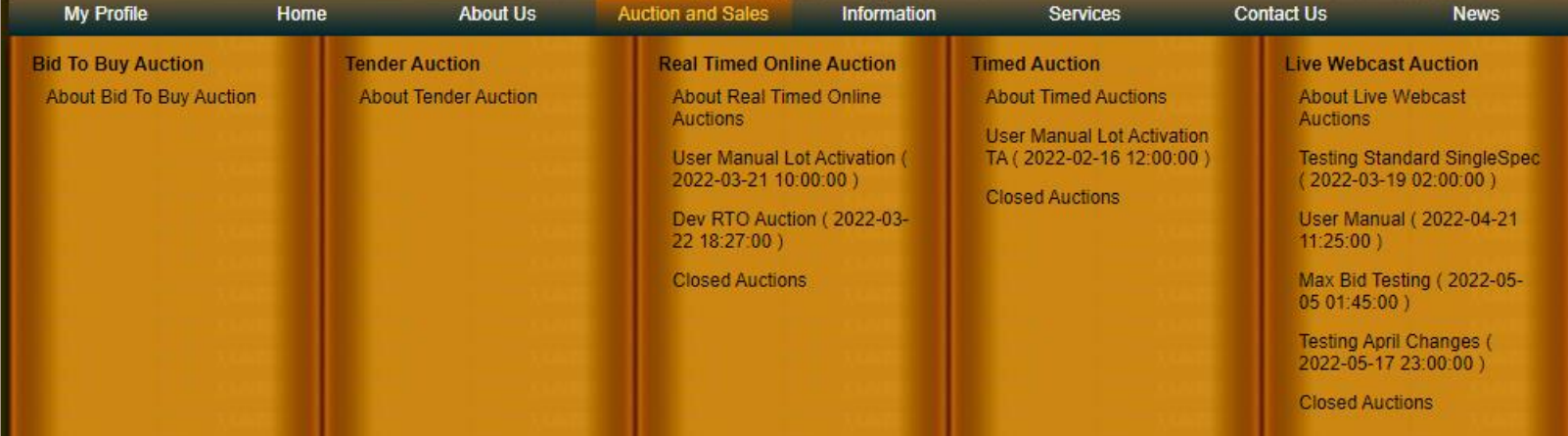

#### **6.3 Real Time Auctions**

#### **ABOUT REAL-TIME ONLINE AUCTIONS**

A Real-Time auction is registered on our website and is advertised to take place at a certain time. It can be any time of day but will most likely be in the evening, when buyers have had time to settle in behind their computers. There is no limit to the number of buyers who can load lots, but in the interest of effective time management, the aim will be not to offer more than 50 lots per auction.

<span id="page-33-0"></span>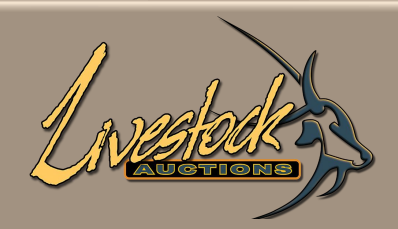

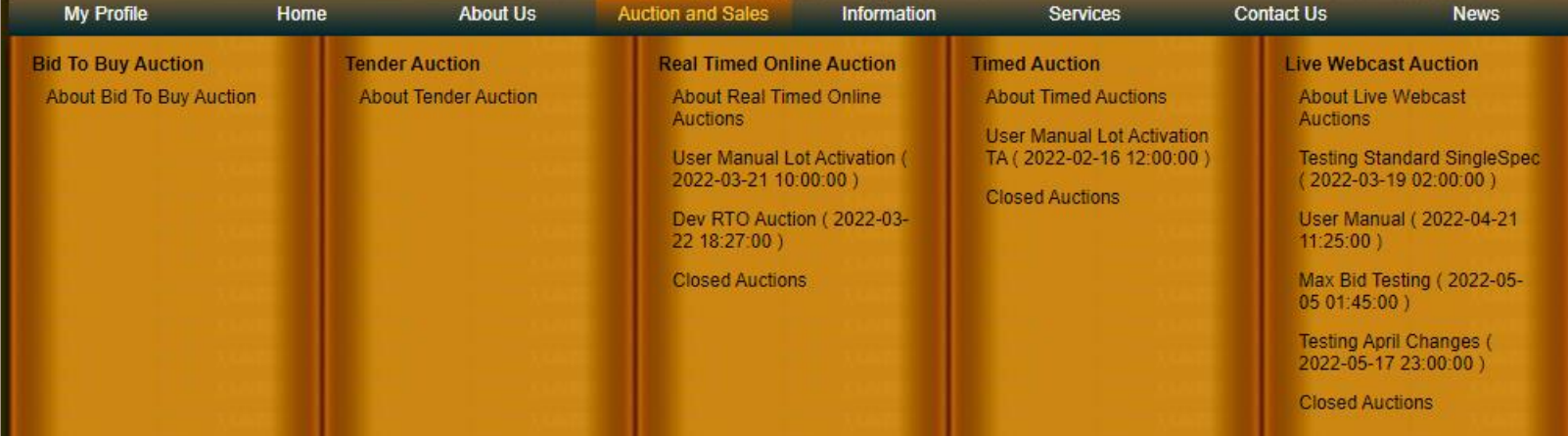

#### **6.4 Timed Auctions**

#### **ABOUT TIMED OR SILENT AUCTIONS**

Livestock Auctions Timed or Silent auction technology has the most advance functionality for the livestock industry available in the market. The software is specific develop for the livestock industry and allows for unlimited amounts of data and information for each lot loaded and state of the art graphics a display for easy reference for users.

<span id="page-34-0"></span>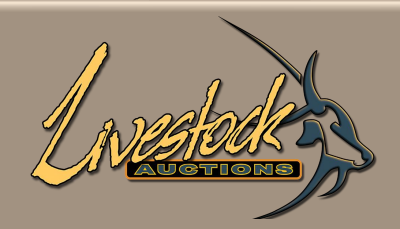

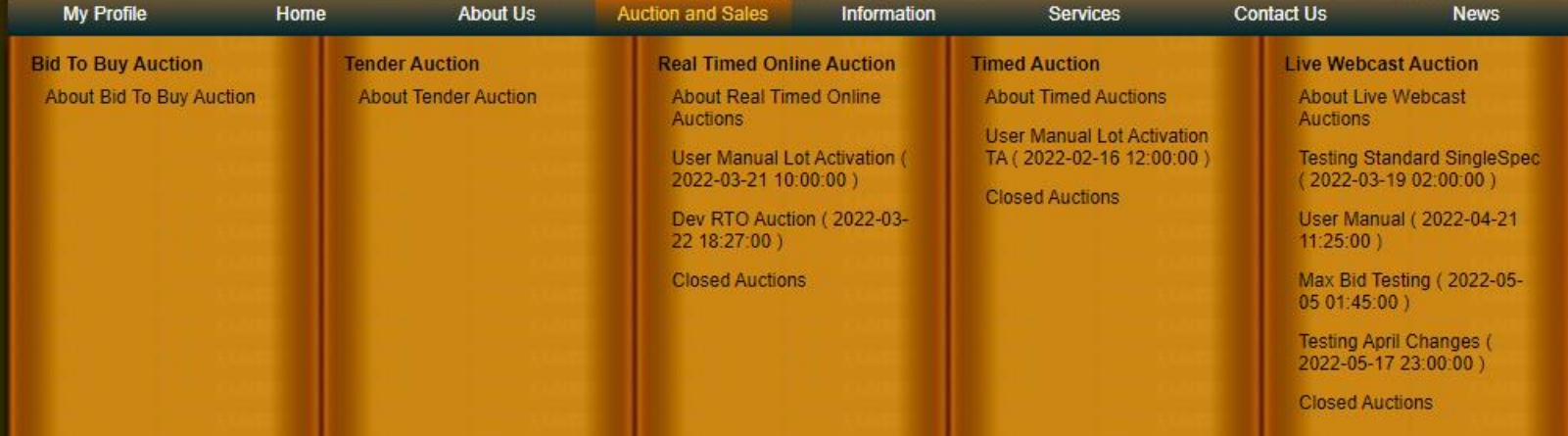

#### **6.5 Live Webcast Auctions**

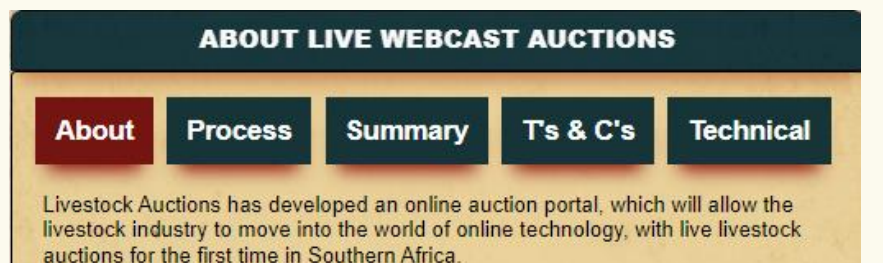

26

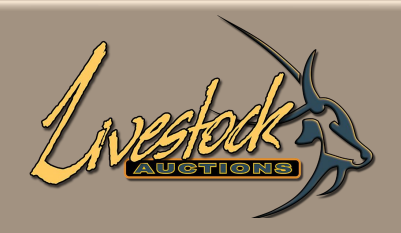

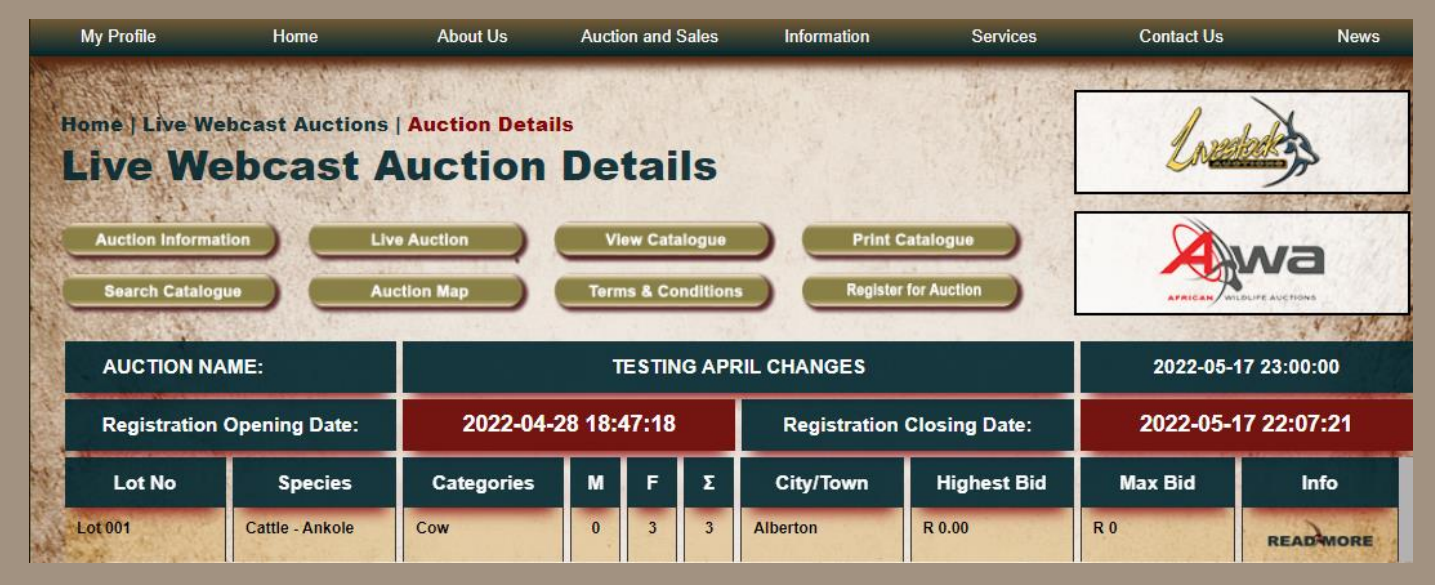

- By Selecting the Auction, you will be directed to the Auction Detail Page of that particular Auction.
- See "**Live Webcast Auction\_User Biddng**" for details on how to navigate this page.

<span id="page-36-0"></span>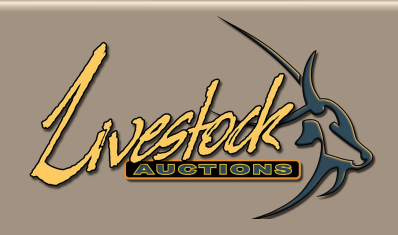

**LIVE WEBCAST CLOSED AUCTIONS** 

**Final Testing 19/01**  $\bullet$ 

### **06 Section D** – Auction and Sales

#### **6.6 Closed Auctions**

• Here you can view all past auctions with prices, information and pictures of each lot.

<span id="page-37-0"></span>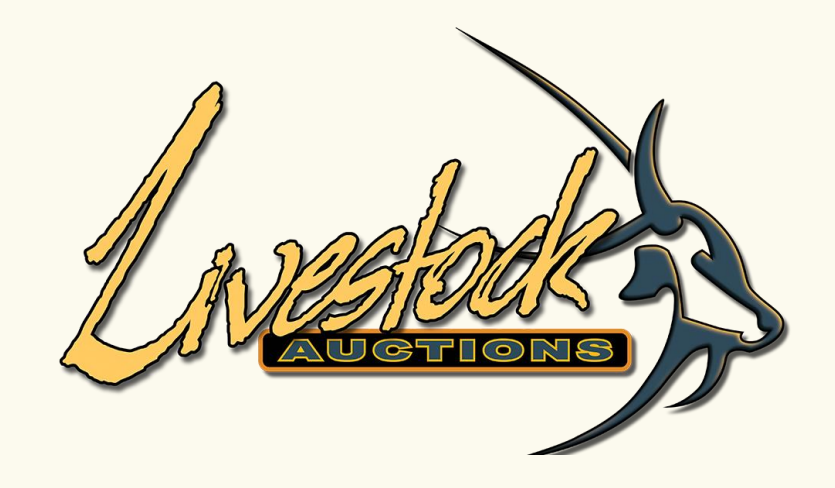

# 07 Section E - Information

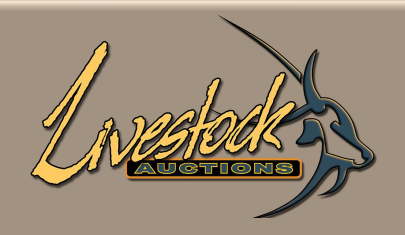

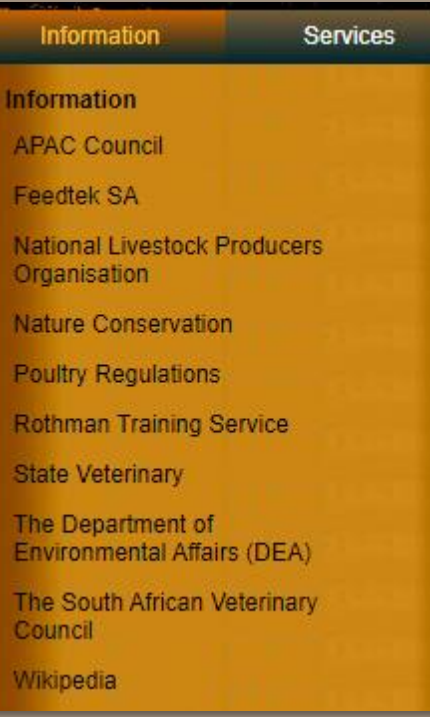

# **07 Section E** – Information

• These links will take you directly to each of these websites.

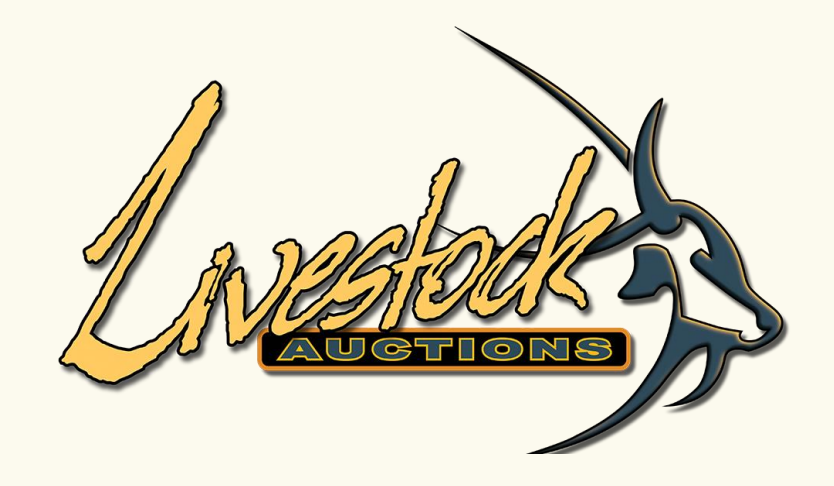

### **08 Section F** - Services

<span id="page-40-0"></span>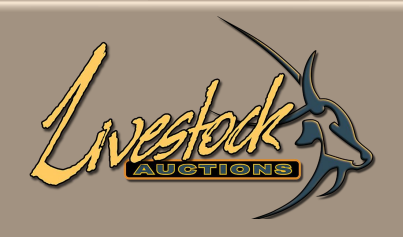

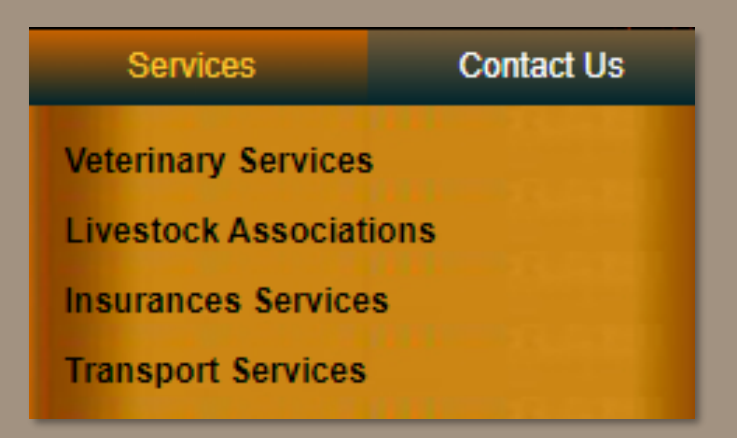

### **08 Section F** – Services

- Plenty of information on each of these Services and Associations.
- Links to their website and contact details.

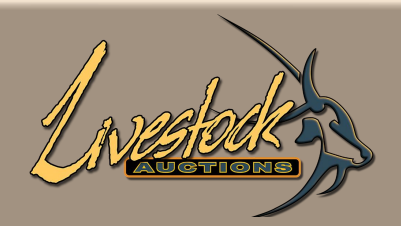

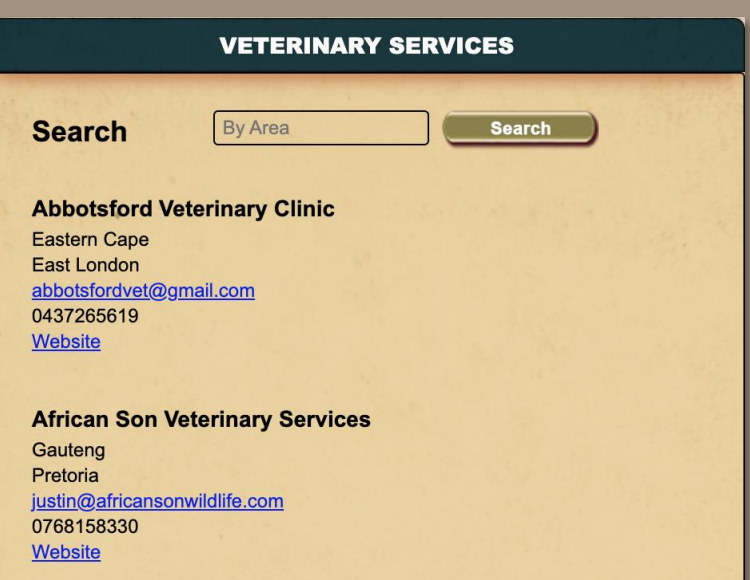

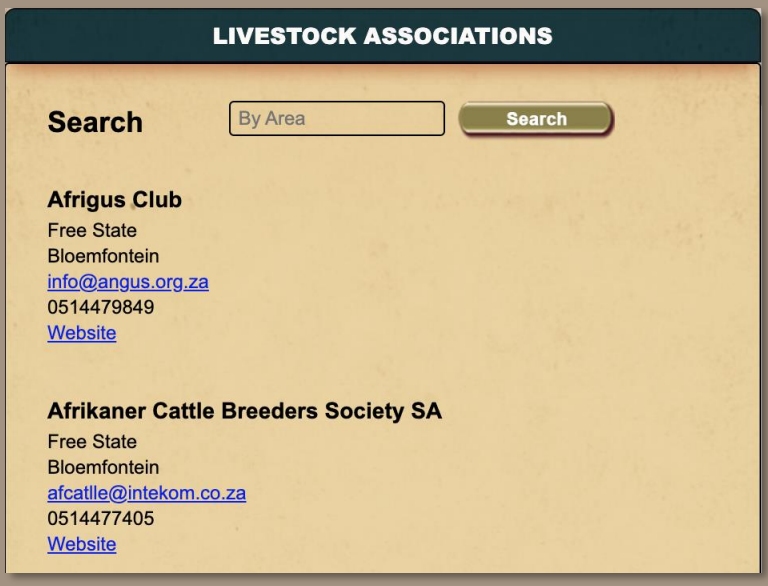

### **08 Section F** – Services

• Each Service and Association can be search by Area.

<span id="page-42-0"></span>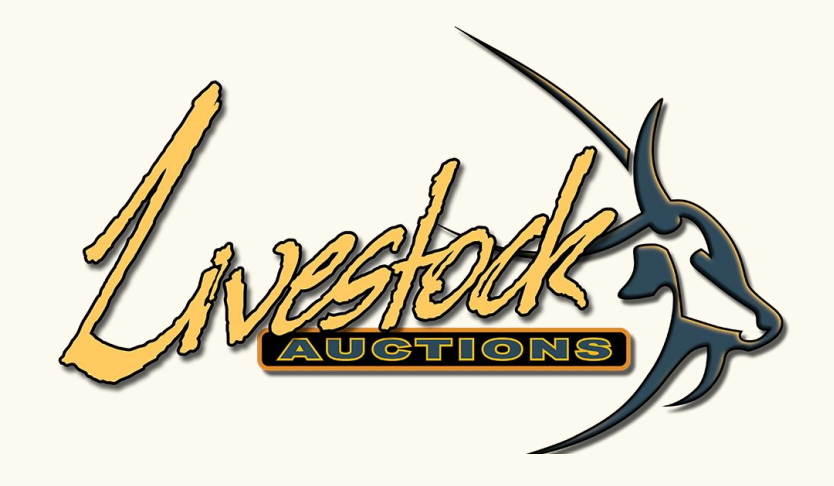

## 09 Section G - Contact Us

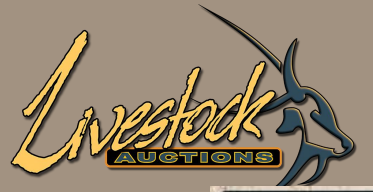

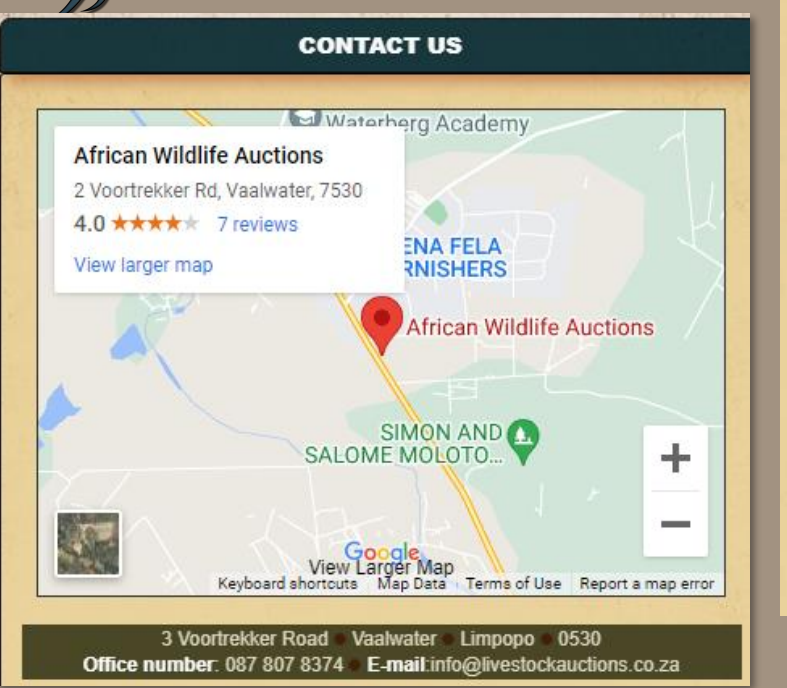

#### **AGENTS**

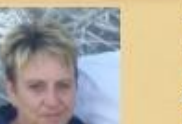

#### Amanda Du Toit €0735986761

amanda.dutoit@awla.co.za

**Q** Region:

Eastern Cape, Free State, Gauteng, Kwazulu - Natal, Limpopo, Mpumalanga, North West, Northern Cape, Western Cape Vaalwater

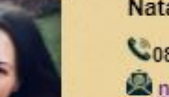

#### Natalie Du Toit

C0824449968

inatalie.muller@livestockauctions.co.za

Region: Limpopo

9

Alldays, Bela-Bela, Dwaalboom, Gravelotte, Groblersdal, Hoedspruit, Koedoeskop, Lephalale, Maasstroom, Marble Hall, Marken, Modimolle, Thabazimbi, Vaalwater

# 09 Section G - Contact Us

- Map to the Offices of Livestock Auctions which is shared by African Wildlife Auctions.  $\bullet$
- Contact your agents via our website.  $\bullet$

<span id="page-44-0"></span>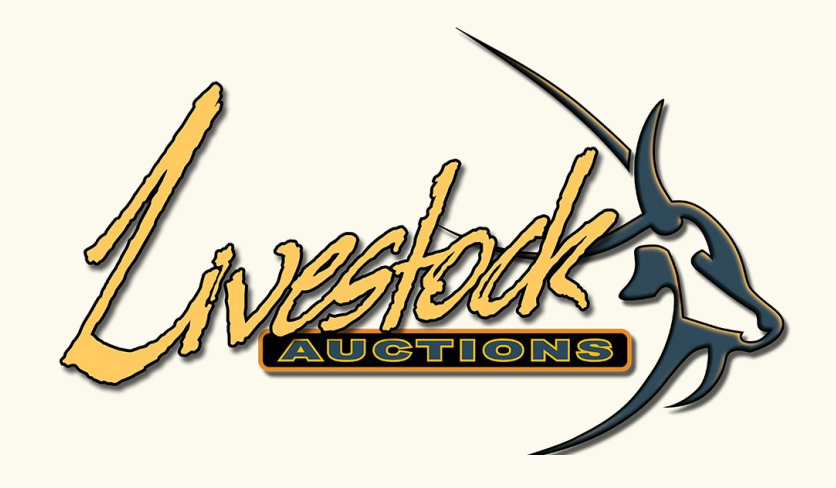

## 10 Section H - News

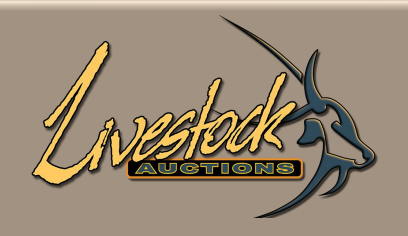

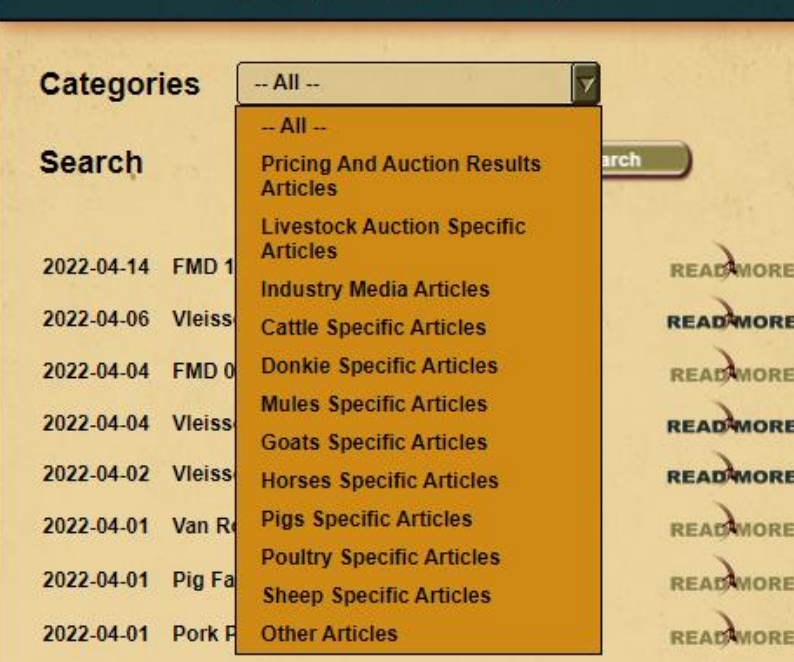

**NEWS CLIPS & ARTICLES** 

### 10 Section H – News

• On this News Clips and Articles page you can read up about different species, vaccinations, FMD updates and many many more.

<span id="page-46-0"></span>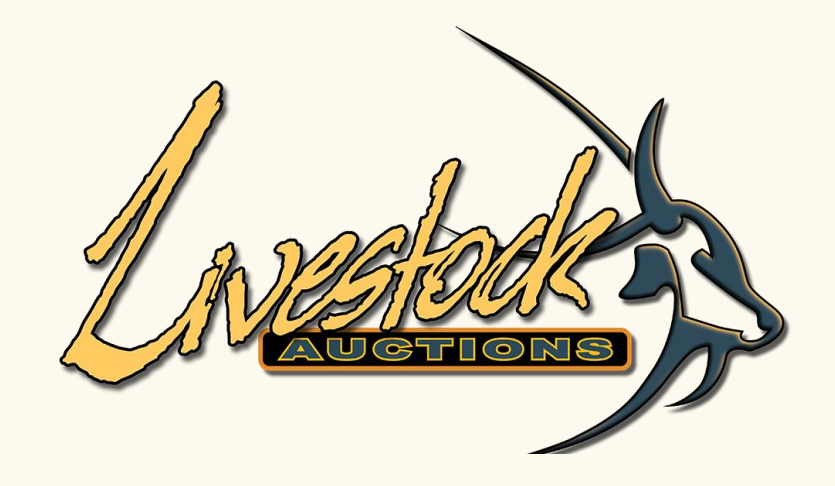

## 11 Section I - Other

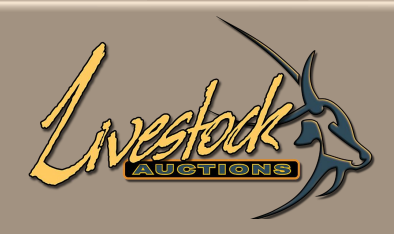

| Home | Contact Us | Sitemap | Terms and Conditions | Privacy Policy | Cookie Policy |

## 11 Section I – Other

At the footer of the page is information about the Company etc.

- Home
- Contact Us
- Sitemap
- Terms and Conditions
- Privacy Policy
- Cookie Policy

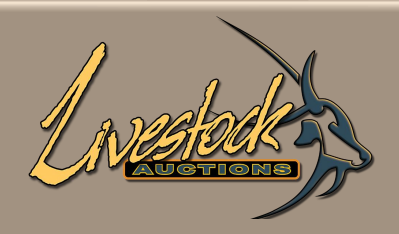

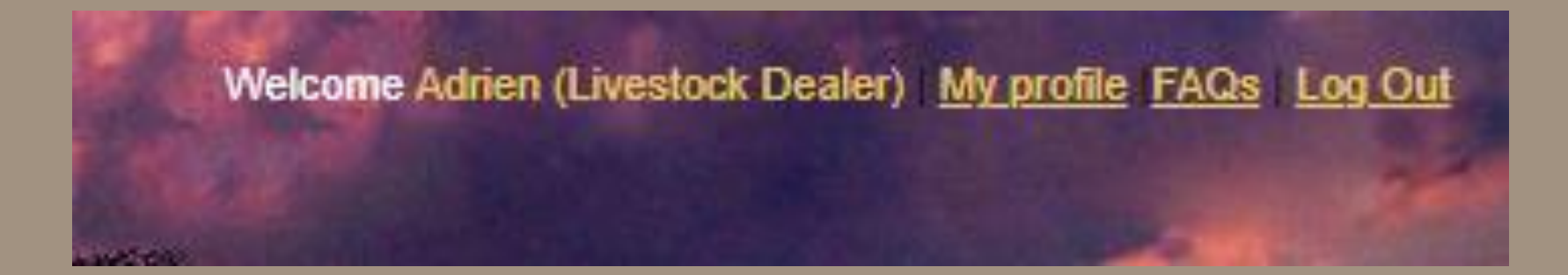

### 11 Section I – Other

• With login, at the top of the page, additional options are displayed.

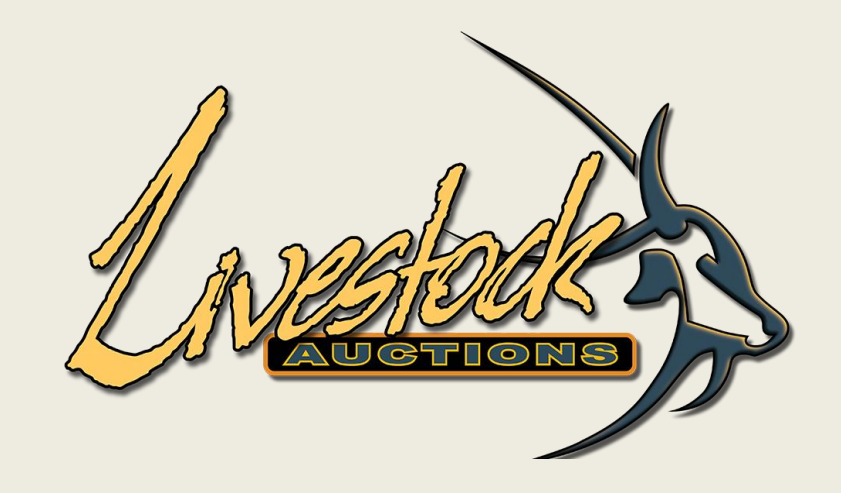

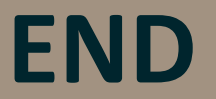

For assistance, please contact us on 082 416 8888